## Oracle Financial Services Analytical Applications Reconciliation Framework

**User Guide** 

Release 8.1.0.0.0

**March 2023** 

F33269-01

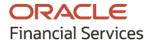

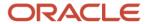

OFS Analytical Applications Reconciliation Framework User Guide

Copyright © 2023 Oracle and/or its affiliates. All rights reserved.

This software and related documentation are provided under a license agreement containing restrictions on use and disclosure and are protected by intellectual property laws. Except as expressly permitted in your license agreement or allowed by law, you may not use, copy, reproduce, translate, broadcast, modify, license, transmit, distribute, exhibit, perform, publish, or display any part, in any form, or by any means. Reverse engineering, disassembly, or decompilation of this software, unless required by law for interoperability, is prohibited.

The information contained herein is subject to change without notice and is not warranted to be error-free. If you find any errors, please report them to us in writing.

If this is software or related documentation that is delivered to the U.S. Government or anyone licensing it on behalf of the U.S. Government, then the following notice is applicable:

U.S. GOVERNMENT END USERS: Oracle programs, including any operating system, integrated software, any programs installed on the hardware, and/or documentation, delivered to U.S. Government end users are "commercial computer software" pursuant to the applicable Federal Acquisition Regulation and agency-specific supplemental regulations. As such, use, duplication, disclosure, modification, and adaptation of the programs, including any operating system, integrated software, any programs installed on the hardware, and/or documentation, shall be subject to license terms and license restrictions applicable to the programs. No other rights are granted to the U.S. Government.

This software or hardware is developed for general use in a variety of information management applications. It is not developed or intended for use in any inherently dangerous applications, including applications that may create a risk of personal injury. If you use this software or hardware in dangerous applications, then you shall be responsible to take all appropriate fail-safe, backup, redundancy, and other measures to ensure its safe use. Oracle Corporation and its affiliates disclaim any liability for any damages caused by use of this software or hardware in dangerous applications.

Oracle and Java are registered trademarks of Oracle and/or its affiliates. Other names may be trademarks of their respective owners.

Intel and Intel Xeon are trademarks or registered trademarks of Intel Corporation. All SPARC trademarks are used under license and are trademarks or registered trademarks of SPARC International, Inc. AMD, Opteron, the AMD logo, and the AMD Opteron logo are trademarks or registered trademarks of Advanced Micro Devices. UNIX is a registered trademark of The Open Group.

This software or hardware and documentation may provide access to or information about content, products, and services from third parties. Oracle Corporation and its affiliates are not responsible for and expressly disclaim all warranties of any kind with respect to third-party content, products, and services unless otherwise set forth in an applicable agreement between you and Oracle. Oracle Corporation and its affiliates will not be responsible for any loss, costs, or damages incurred due to your access to or use of third-party content, products, or services, except as set forth in an applicable agreement between you and Oracle.

For information on third party licenses, click here.

## **Document Control**

| Version<br>Number | Revision Date | Change Log                                                       |
|-------------------|---------------|------------------------------------------------------------------|
| 1.2               | March 2023    | Updated the <u>Dashboard: Drill Down</u> section (Doc 34974777). |
| 1.1               | June 2022     | Updated the Target Parameters Section (Doc 33326953).            |
| 1.0               | July 2020     | The initial release of the document                              |

# **Table of Contents**

| 1 | Pre   | face                                       | . <b>7</b> |
|---|-------|--------------------------------------------|------------|
|   | 1.1   | Intended Audience                          | 7          |
|   | 1.2   | Access to Oracle Support                   | 7          |
|   | 1.3   | Related Information Sources                | 7          |
|   | 1.4   | Conventions and Acronyms                   | 8          |
| 2 | Intr  | oduction                                   | . 9        |
|   | 2.1   | Features of OFSAA Reconciliation Framework | 9          |
| 3 | Pro   | cess Flow                                  | .11        |
|   | 3.1   | Overview                                   | . 11       |
|   | 3.2   | User Role and Actions                      | .13        |
|   | 3.2.1 | Creating Application Users                 | . 13       |
|   | 3.2.2 | Mapping Application User(s) to User Group  | . 13       |
|   | 3.3   | Key Terms and Concepts                     | 14         |
|   | 3.3.1 | Consolidation Type                         | 14         |
|   | 3.3.2 | Inherit to Child                           | .15        |
|   | 3.3.3 | Manual Reconciliation Definition           | .15        |
|   | 3.3.4 | GL Level Reconciliation                    | .15        |
|   | 3.3.5 | Map Level Reconciliation                   | 16         |
|   | 3.4   | Common Icons                               | .16        |
| 4 | Dat   | a Requirement                              | 18         |
|   | 4.1   | Setup Table                                | .19        |
|   | 4.2   | Stage Table                                | .19        |
|   | 4.3   | Product Processors                         | 20         |
|   | 4.4   | Measures List                              | .21        |
| 5 | Set   | ting up Data                               | 23         |
|   | 5.1   | Entity Configuration                       | 23         |
|   | 5.1.1 | Navigation within the Entity Configuration | 24         |
|   | 5.1.2 | To Configure New Entity                    | 26         |
|   | 5.1.3 | Balance measure to GL code mapping         | 27         |

|    | 5.2    | Type Configuration                                                                      | 28 |
|----|--------|-----------------------------------------------------------------------------------------|----|
|    | 5.2.1  | General Ledger to Product Processor                                                     | 29 |
|    | 5.2.2  | Ledger to Ledger                                                                        | 34 |
|    | 5.2.3  | Management Ledger to Product Processor                                                  | 35 |
| 6  | Rec    | onciliation Rules                                                                       | 37 |
|    | 6.1    | Navigation within the Summary Page                                                      | 37 |
|    | 6.1.1  | Search Section                                                                          |    |
|    | 6.1.2  | Definition List                                                                         | 39 |
|    | 6.1.3  | Reconciliation Definition                                                               | 40 |
|    | 6.1.4  |                                                                                         |    |
| 7  | Exe    | cution of Rule                                                                          | 51 |
|    | 7.1    | Execution Part                                                                          | 51 |
|    | 7.1.1  | Execute the rules Using Command Line Utility                                            |    |
|    | 7.2    | Process Flow Monitor                                                                    |    |
| 8  | Pro    | cess Execution Summary                                                                  | 57 |
|    | 8.1    | Summary Part                                                                            | 57 |
| 9  | Dat    | a Adjustment                                                                            | 60 |
| 7  | Dat    | a Aujustinent                                                                           | 00 |
|    | 9.1    | Navigation within Data Adjustments Summary page                                         | 60 |
|    | 9.1.1  | Navigation within the Adjustment Entry Window                                           | 61 |
|    | 9.1.2  | Navigation within the Adjustment Run Details page                                       | 62 |
| 10 | ) Rec  | onciliation Summary                                                                     | 66 |
| 11 | OFS    | S Analytical Applications Reconciliation Framework Dashboards and Reports               | 73 |
|    | 11.1   | Overview of OFS Analytical Applications Reconciliation Framework Reports and Dashboards | 73 |
|    | 11.2   | Accessing the Standard Reports and Dashboards                                           | 73 |
|    | 11.3   | Report Descriptions                                                                     |    |
|    | 11.3.1 |                                                                                         |    |
|    | 11.3.2 | 2 Dashboard: Threshold Breach                                                           | 79 |
|    | 11.3.3 |                                                                                         |    |
|    | 11.3.4 |                                                                                         |    |

| I2 Ad  | ding Custom Reconciliation Dimensions in Detailed Reconciliation Reports | 84  |
|--------|--------------------------------------------------------------------------|-----|
| 13 An  | nexure A                                                                 | 85  |
| 13.1   | Entity Details                                                           | 85  |
| 13.2   | Adjustment Auto Approval Concept                                         |     |
| 13.3   | Data Model and Metadata Extensions                                       |     |
| 13.3   | 3.1 Steps to Configure an Additional Table in the Application            | 89  |
| 13.4   | Procedure to Add Optional Dimensions                                     | 94  |
| 13.5   | Optimization of GL Reconciliation Processing Package                     | 94  |
| 13.6   | Map Level Recon Parent Node Selection                                    | 95  |
| 13.7   | GL Nodes Configuration                                                   | 96  |
| 13.8   | Hierarchy Refresh                                                        | 96  |
| 13.8   | 3.1 Problem                                                              | 96  |
| 13.8   | 3.2 Expected Behavior                                                    | 96  |
| 13.8   | 3.3 Solution                                                             | 97  |
| 13.8   |                                                                          |     |
| 13.9   | Creating Filter for Load Run ID                                          | 97  |
| 13.10  | Duplicate Adjustments                                                    |     |
| 13.11  | VPAT-keystrokes and access keys                                          |     |
| 13.1   |                                                                          |     |
| 13.1   |                                                                          |     |
|        |                                                                          |     |
| I4 Glo | ossary                                                                   | 100 |
| 14.1   | Adjustment Entry                                                         | 100 |
| 14.2   | Adjustment Entry Floor                                                   | 100 |
| 14.3   | Auto Approval                                                            | 100 |
| 14.4   | Global Threshold                                                         | 100 |
| 14.5   | Inherit to Child                                                         | 100 |
| 14.6   | Reconciliation Difference                                                | 101 |
| 14.7   | Threshold                                                                | 101 |
| 14.8   | Positive Threshold                                                       | 101 |
| 14.9   | Negative Threshold                                                       | 101 |
| 14.10  | Threshold Breached Type                                                  | 101 |

## 1 Preface

This chapter provides a brief description of the audience, the references, the organization of the user guide, and conventions incorporated into the user guide.

#### **Topics:**

- Intended Audience
- Access to Oracle Support
- Related Information Sources
- Conventions and Acronyms

### 1.1 Intended Audience

Welcome to Release 8.1.0.0.0 of the Oracle Financial Services Analytical Applications Reconciliation Framework User Guide.

This guide is intended for the following users:

- Technical Analyst: Ensures that the data is populated in the relevant tables as per the specifications. This user executes, schedules, and monitors the execution of Runs as batches.
- **Business Analyst**: Reviews the functional requirements and information sources, like reports.
- Data Analyst: Helps to clean, validate, and import data into the OFSAA Download Specification format.
- **Administrator**: Maintains user accounts and roles, archives data, loads data feeds, and so on. The administrator controls the access rights of users.

## 1.2 Access to Oracle Support

Oracle customers have access to electronic support through My Oracle Support. For information, visit <a href="http://www.oracle.com/pls/topic/lookup?ctx=acc&id=info">http://www.oracle.com/pls/topic/lookup?ctx=acc&id=info</a>

Or visit <a href="http://www.oracle.com/pls/topic/lookup?ctx=acc&id=trs">http://www.oracle.com/pls/topic/lookup?ctx=acc&id=trs</a> if you are hearing impaired.

## 1.3 Related Information Sources

For more information, see the following documents in OTN Documentation Library:

Oracle Financial Services Analytical Applications Reconciliation Framework Pack Installation
 Manual Release 8.1.0.0.0

# 1.4 Conventions and Acronyms

Table 1 List of the Conventions and Definition.

| Conventions                                                                       | Description                                                                                                 |  |
|-----------------------------------------------------------------------------------|----------------------------------------------------------------------------------------------------|--|
| Actions are indicated in <b>Bold.</b> Command or query is indicated in Monospace. |                                                                                                    |  |
| AIX                                                                               | Advanced Interactive Executive                                                                              |  |
| OFSAAI                                                                            | Oracle Financial Services Analytical Applications<br>Infrastructure                                         |  |
| OFS AAAI                                                                          | Oracle Financial Services Advanced Analytical Applications<br>Infrastructure Application Pack               |  |
| RHEL                                                                              | Red Hat Enterprise Linux                                                                                    |  |
| ML                                                                                | Maintenance Level                                                                                           |  |
| R                                                                                 | Third-party open-source software. Open-source R is governed by the GNU General Public License (GPL).        |  |
| PP                                                                                | Product Processor                                                                                           |  |
| GL                                                                                | General Ledger                                                                                              |  |
| NPT                                                                               | Negative Percentage Threshold                                                                               |  |
| PPT                                                                               | Positive Percentage Threshold                                                                               |  |
| NAT                                                                               | Negative Absolute Threshold                                                                                 |  |
| PAT                                                                               | Positive Absolute Threshold (PAT)                                                                           |  |
| NB                                                                                | Not Breached                                                                                                |  |
| Oracle R Distribution                                                             | Oracle R Distribution is Oracle's free distribution of open-<br>source R.                                   |  |
| Oracle R Enterprise                                                               | Oracle R Enterprise integrates R, the open-source scripting language and environment, with Oracle Database. |  |
| Atomic Schema                                                                     | Database schema where the application data model is uploaded.                                               |  |
| Config Schema                                                                     | Database schema which contains setup related configurations and metadata.                                   |  |
| Infodom                                                                           | Information Domain                                                                                          |  |

### 2 Introduction

Oracle Financial Services Analytical Applications (OFSAA) Reconciliation Framework, Release 8.1.0.0.0 (GL Reconciliation) reconciles the balances from the operational systems of a bank with the balances as maintained in General Ledger (hereinafter referred to as *GL*) of the bank. With this application, banks can also reconcile between General Ledgers maintained in the bank. The balances in the GL of a bank are the ones that are audited and duly certified by the internal and external auditors. The GL balances are considered to be the final version of the *truth* in a bank. Therefore, all data extracted from any other operating systems of a bank must be reconciled with the balances maintained in the GL to ensure that they are complete, accurate, and comprehensive. It then acts as an authentic and reliable base for any further decision making.

### 2.1 Features of OFSAA Reconciliation Framework

The Oracle Financial Services Analytical Applications Reconciliation Framework, Release 8.1.0.0.0 primarily compares the balances received from the operational systems with the balances as received from the bank's financial systems - which are reflected in the GL - and thus finds out differences between the two, if any. Based on such reconciliations definition, adjustment entries are passed where it is required to ensure that the data from the operational systems tally with the balances in the GL. If there is scope for any corrections, then these are allowed on the data received from operational systems. The balances received from the bank's financial systems are deemed to be true and correction of these balances is strictly not permitted. The Oracle Financial Services Analytical Applications Reconciliation Framework, Release 8.1.0.0.0 also can compare the balances between the General Ledgers maintained by the bank and computes differences if any.

Thus, GL Reconciliation definition, on one hand, computes the difference, if any, between the operating system and the financial system of the bank, while, on the other hand, brings the operational system at par with the financial system bypassing adjustment entries or correction entries, or both.

Broadly, Oracle Financial Services Analytical Applications Reconciliation Framework, Release 8.1.0.0.0, has the following features:

- Computes the GL Reconciliation differences.
- Option to include existing adjustment balances of the target table also in the reconciliation process.
- Attribute values of the adjustments that are created can default in various ways like, for example using a static value.
- Ability to post differences as adjustment balances in the target table based on the granularity of reconciliation dimension plus other columns of the target table together.
- Post adjustment entries when differences are encountered within the specified threshold and reports these adjustment entry details. For more information about the threshold, see the <u>Glossary</u>.
- Ability to select the GL reconciliation parameters such as:
  - The GL to be considered for the process.
  - The operational system data to be reconciled.
  - The threshold and adjustment Entry floor to be considered before passing adjustments. For more information on threshold and adjustment entry floor see the <u>Glossary</u>.

- Ability to monitor and track the status of the GL reconciliation process through a series of reports.
- A different allocation ratio can be fixed for passing the adjustment entry into the different Product Processors (PP) that participate in the mapping. Product Processor is an entity in the OFSAAI System used to store data that are received from the operational system of the bank.
- The GL Reconciliation application handles the consolidation concept as prescribed by Basel II
  guidelines. It handles intercompany adjustments by ignoring the intra-group transactions while
  summing up balances from the operational system.

#### NOTE

**User Mapping:** The Oracle Financial Services Analytical Application Reconciliation Framework, Release 8.1.0.0.0, is designed only to compare the balances in the operating system with the balances in the financial system of the bank. It does not aim at finding out the cause and source of the difference.

## 3 Process Flow

This chapter provides an understanding of the Oracle Financial Services Analytical Application Reconciliation.

#### **Topics:**

- Overview
- User Role and Actions
- Key Terms and Concepts
- Common Icons

## 3.1 Overview

The GL structure is designed in such a way that, it facilitates verification of the differences which arise by comparing the GL source systems with the bank's operational systems (Product Processor within OFSAA). At a global level, you must input GL and Product Processor setting details which form a base at a reconciliation level. The input provided in the Settings window is reflected at a global level.

Figure 1: Settings window Process Flow

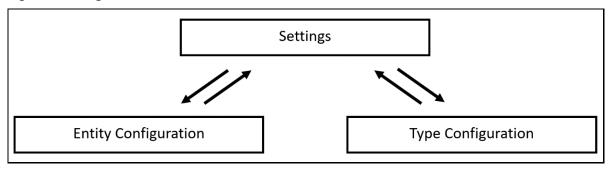

The predefined reconciliation definition types that can be used during a reconciliation definition are:

- General Ledger to Product Processor
- Ledger to Ledger
- Management Ledger to Product Processor

The reconciliations are defined, which forms a part of execution and data verification. This can be defined as **Manual Reconciliation Definition**, as shown in *Figure 2*. This reconciliation is defined in the Reconciliation Management screen. For more information on **Manual Reconciliation Definition**, see the <u>Key Terms and Concepts</u>.

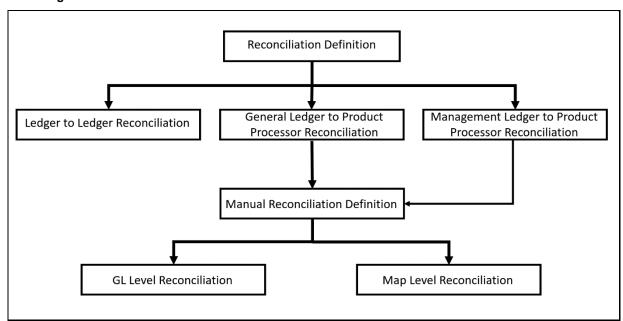

Figure 2: Reconciliation Definition Process Flow

After reconciliations are defined, executions are performed from the Process Modelling Framework of OFSAA infrastructure. When reconciliation differences arise, then adjustment entries are passed (either manually or by the application).

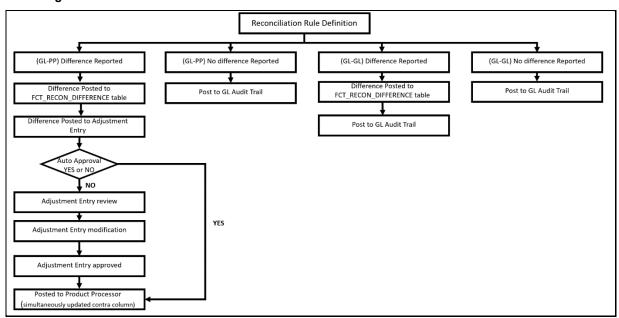

Figure 3: Reconciliation Rule Definition Process Flow

## 3.2 User Role and Actions

#### NOTE

It is imperative to map each function to a specific user role to be able to work with the OFSAA Reconciliation Framework application. The responsibility to map the various function codes of the OFSAA Reconciliation Framework application (such as Add, View, and Delete access) to a particular user role lies with the System Administrator.

### 3.2.1 Creating Application Users

To create application users in the OFSAA setup, see the User Administrator section in the <u>Oracle Financial Services Analytical Applications Infrastructure User Guide</u>.

### 3.2.2 Mapping Application User(s) to User Group

For details, see the User Administrator section in the <u>Oracle Financial Services Analytical Applications</u> <u>Infrastructure User Guide</u>.

Beginning with the OFSAA 8.1.0.0.0 release, with the installation of the OFSAA Reconciliation Framework application pack, preconfigured Application user groups are seeded. These user groups are unique to every OFSAA Application Pack and have application roles pre-configured.

For more information on seeded User Groups, see OFSAA Reconciliation Framework application pack User Group Names.

Map the application user (s) to the respective Application User Group (s) and subsequently authorize the entitlements by logging in as SYSAUTH (System Authorizer) user.

For details, see the Mapping/Unmapping Users section in the <u>Oracle Financial Services Analytical Applications Infrastructure User Guide.</u>

The **User UserGroup Map** facilitates you to map user(s) to a specific user group which in turn is mapped to a specific Information Domain and role. Every UserGroup mapped to the infodom must be authorized. Else, it cannot be mapped to users.

The *User UserGroup Map* screen displays details such as User ID, Name, and the corresponding Mapped Groups. You can view and modify the existing mappings within the User UserGroup Maintenance screen.

With the installation of the OFSAA Reconciliation Framework Pack, pre-configured Application user groups are seeded. These user groups are unique to every OFSAA Application Pack and have application roles pre-configured.

You can access the User UserGroup Map by expanding the **User Administrator** section within the tree structure of the LHS menu.

After the user is created for Reconciliation Framework, map them to the following user groups:

- 1. Recon Administrator
- 2. Recon Framework Analyst
- 3. Recon Framework Authorizer
- 4. Adjustment Super Group

## 3.3 Key Terms and Concepts

This section aims to explain the key terms and concepts of the OFSAA Reconciliation Framework.

#### **Topics:**

- Consolidation Type
- Inherit to Child
- Manual Reconciliation Definition
- GL Level Reconciliation
- Map Level Reconciliation

### 3.3.1 Consolidation Type

There are two consolidation types supported by the application:

- Solo
- Consolidated

### 3.3.1.1 Solo

When a legal entity is selected with consolidation type as *Solo*, then all the exposures of that particular legal entity are selected for processing. Manual reconciliation definition can process solo legal entity data.

### 3.3.1.2 Consolidated

When a parent legal entity is selected as *Consolidated*, then all the exposures of that legal entity and exposure of each level (or levels) of descendant child legal entities (without intra-group exposures) are selected for processing. In intra-group exposures, the counterparty is a child descendant of any level. For an intra-group scenario (where GL structure has specific intra-group GL code in addition to regular GL codes), intra GL codes are considered only from the GL side for processing. Non-Intra is a scenario where no GL codes are present for reconciliation definition.

Figure 4: Consolidated Process Flow

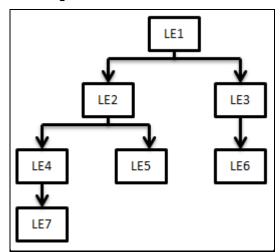

In this case, LE 1 is the parent legal entity, and LE2 and LE3 are the immediate child legal entities of LE1. Similarly, LE4 and LE5 are immediate child legal entities of LE2, but second-level descendant legal entities of LE1.

If you select LE2 (parent) for consolidated treatment, then exposure to LE 4, LE 5, and LE7 are considered as intra-group exposures.

NOTE

The application only aggregates data on the PP side for a *consolidation* reconciliation type; such aggregation is only to reconcile data and does not consider minority or majority holdings.

Intra-group exposures are identified by the customer reference ID in the Product Processor. For LE2, if the customer reference ID is LE4, LE5, and LE7, then these are considered as intra-group exposures. Exposures to LE3 or LE6 are not considered as intra-group exposures as they are not the child descendant of LE 2. If you select LE7 for consolidated treatment, then no exposures are considered as intra-group exposure since LE7 has no child legal entity.

NOTE

Intra-group exposures are identified by the customer reference ID in the PP table.

### 3.3.2 Inherit to Child

This feature is used to find child legal entities under the hierarchy node of a Legal Entity that is selected at the definition level. If this feature is used when defining the GL Reconciliation rule, then all child nodes will participate in the reconciliation process.

### 3.3.3 Manual Reconciliation Definition

In manual reconciliation definition, user input is sought on the GL side and PP side to determine the course of reconciliation. This is applicable for both GL level and map level reconciliation. In GL level reconciliation, unique GL codes are identified from the GL code mapping. In the map level, GL codes do not form a part of the reconciliation definition. A manual reconciliation definition can be used for a solo or consolidated legal entity. Reconciliation definition for a consolidated GL, having an intra-group GL structure, is computed from GL data and not from PP data. Therefore, any account present in the PP but unavailable in GL is not captured in the reconciliation definition.

## 3.3.4 GL Level Reconciliation

In GL level reconciliation the difference between GL system and Product Processors systems at each reconciliation dimension node level within a GL code is identified. For manual reconciliation definition, unique GL codes are identified from the GL side. If it is at the solo level, then exposures originating in the legal entity are selected. If it is at the consolidated level, then exposures originating in the selected legal entity and its child entities (with or without intra-group exposures depending on GL structure) are selected.

The adjustment entry allocation depends on the reconciliation type selected. In GL level reconciliation after a definition is executed, the differences that emerge as a part of the reconciliation definition (GL–PP level reconciliation) are reported in the adjustment entry table. This table shows all the entries of an executed map which requires adjustment. In GL level reconciliation, the difference in amount can either be posted to Product Processors or an external table. For more information on the external table, see the <a href="Data Requirement">Data Requirement</a>.

NOTE

In GL level reconciliation the adjustment allocation is always automatic, that is, you do not have the option of editing the allocation ratio

### 3.3.5 Map Level Reconciliation

In map level reconciliation the difference between GL data and PP data at each reconciliation dimension node level across all PPs, are identified. Unlike GL level reconciliation, map level reconciliation is computed at an aggregate level of the reconciliation definition; by ignoring the GL code and by considering reconciliation dimensions. Map level reconciliation is applied at the legal entity level - either solo or consolidated. If it is at the solo level, then exposures originating in a particular legal entity are selected. If it is at the consolidated level, then exposures originating in the selected legal entity and its child entities (excluding intra-group exposure depending on GL structure) are selected.

NOTE

In a map level reconciliation, adequate filters for the PP data must be selected to ensure that actual data selected on both sides are the same.

The adjustment entry allocation depends on the reconciliation type selected. In map level reconciliation, once a definition has executed the differences that emerge as a part of the reconciliation (General Ledger–Product Processor level reconciliation) are reported in the adjustment entry table. This table shows all the entries of an executed map which requires adjustment. In map level reconciliation, the difference in amount can either be posted to Product Processors or an external table. In map level reconciliation, the adjustment allocation can either be automatic or manual.

## 3.4 Common Icons

The common icons which you come across in the GL reconciliation UIs are as follows.

Table 2: List of common icons and their descriptions

| Buttons Name       | lcon | Description                                               |
|--------------------|------|-----------------------------------------------------------|
| Pagination Options |      | It helps in navigating from one page to another.          |
| View               | A    | It helps to view details of GL reconciliation parameters. |

| Buttons Name | lcon       | Description                                                                                                    |
|--------------|------------|----------------------------------------------------------------------------------------------------|
| Edit         |            | It allows you to update details of GL reconciliation parameters.                                                  |
| Add          | •          | Helps in defining new GL reconciliation parameters                                                                |
| Сору         | <b>4</b> 2 | It helps to copy the details of GL reconciliation parameters.                                                     |
| Delete       | Û          | Click this icon to delete the GL reconciliation parameters.                                                       |
| Search       | Q          | The search feature allows you to search for the entry you are looking for instead of manually searching for data. |
| Reset        | Ċ          | The Reset icon refreshes the field name back to the default blank field.                                          |

## 4 Data Requirement

After the OFSAAI platform is deployed, the OFSAA Reconciliation Framework has to be deployed. For more information on installing the OFSAA Reconciliation Framework, see the OFSAA Reconciliation Framework, Release 8.1.0.0.0 Installation Manual.

You now have the choice to perform model upload through the installer or manually. To perform model upload manually, follow these steps:

- 1. Click **Data Model Management** on the left pane of the OFSAAI platform.
- 2. Navigate to **Data Model Management**, and select **Data Model Maintenance**.

Figure 5: Business Model Upload Summary Page

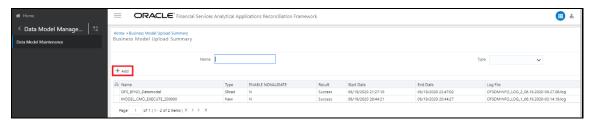

3. Click + Add icon to open up the Business Model Upload window.

Figure 6: Business Model Upload Window

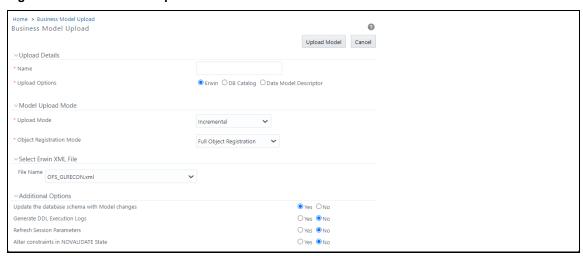

- 4. In the **Business Model Upload** window, enter the Mandatory fields.
- 5. In the **Upload Details** pane, enter the Model **Name** and Select **Upload Options** as **Erwin**.
- **6.** Select the **Upload Model** from the drop-down list. You can select **Incremental**, **Rebuild**, or **Sliced** upload mode.
- 7. Select the Object Registration Mode from the drop-down list as Full Object Registration or Incremental Object Registration. You can select Incremental Object Registration for the Upload Mode as Incremental and Sliced. It is recommended to select incremental only if the changes are minimal.
- 8. Select the Erwin XML or Database XML file for upload from the File Name drop-down list.
- **9.** In the **Additional Options** pane, select the required options.

**10.** Click the **Upload Model** icon to upload the model.

For more details, see the **Model Upload Utility** section of the <u>OFS Analytical Applications</u> Infrastructure User Guide.

The most important activity, to commence working on the application, is the configuration of data. Data can be divided into two categories:

- Setup Table: SETUP\_GL\_DIMENSIONS\_MAP
- Stage Table: STG\_SRC\_GLCODE\_MAP

A setup table is a set of data that is static and does not change at regular intervals. This is a set of seeded data that refers to the initial data that is provided with the application. Stage table data consists of Product Processors and a set of other stage tables for which you can see the Download Specifications document. The seeded tables of Currency and GAAP Codes can be edited to add specific currencies and GAAP codes in use.

#### Topics:

- Setup Table
- Stage Table
- Product Processors

## 4.1 Setup Table

Additional dimensions can be made available for the Reconciliation types using the below-mentioned setup table (**SETUP\_GL\_DIMENSIONS\_MAP**). This table is being used to set up the additional dimensions used for the reconciliation process.

Figure 7: Setup Table

|               |        | ↓ V_HIERARCHY_NAME                   |   |
|---------------|--------|--------------------------------------|---|
| DIM_GEOGRAPHY | HGL003 | Branch for Reconciliation            | R |
| DIM_ORG_UNIT  | HGL006 | Organization Unit for Reconciliation | R |

## **4.2** Stage Table

While uploading data into STG\_SRC\_GLCODE\_MAP ensure the following:

If a new set of data is to be added in the table **STG\_SRC\_GLCODE\_MAP**, then ensure that this data is added to the existing set of records as incremental data for the batch to be executed successfully. Once new data is uploaded, for all subsequent executions see the new mapping. Execution based on old GL code mapping is not permitted.

The application automatically matches similar GL codes from the Product Processor entity and general ledger entity and the reconciliation definition difference is computed. However, you must create mappings when GL codes differ across the Product Processor entity and general ledger entity.

**Table 3: Stage Table** 

| FIC_MIS_DATE | V_SOURCE_GL_CODE | V_TARGET_GL_CODE |
|--------------|------------------|------------------|
| 12/31/2010   | GL1001           | GL1001           |

For any other not null attribute a dummy value can be provided.

## 4.3 Product Processors

GL Reconciliation application also requires you to specify the physical column names of (for example, End of Period Balance (N\_EOP\_BAL), Accrued Interest) Product Processor (PP) entities, for which the reconciliation definition process must be executed. See <u>Setting up Data</u> for more information.

#### **NOTE**

You also have the option to reconcile GL codes with other operational data used by the bank, which does not flow into the standard Product Processors configured in the application. For more information on adding operational data tables to the data, see <a href="Data Model">Data Model</a> and <a href="Metadata Extensions">Metadata Extensions</a>.

The list of Product Processor supported by this application is as follows:

Table 4: Product Processor supported by this application

| Product Processor | Table Name           |
|-------------------|----------------------|
| BILLS             | STG_BILLS_CONTRACTS  |
| BORROWINGS        | STG_BORROWINGS       |
| CARDS             | STG_CARDS            |
| CASA              | STG_CASA             |
| EQUITY            | STG_EQUITY_EXPOSURES |
| FUTURES           | STG_FUTURES          |
| FX_CONTRACTS      | STG_FX_CONTRACTS     |
| INVESTMENTS       | STG_INVESTMENTS      |
| LC                | STG_LC_CONTRACTS     |
| LEASES_CONTRACTS  | STG_LEASES_CONTRACTS |
| LOANS             | STG_LOAN_CONTRACTS   |
| MM CONTRACTS      | STG_MM_CONTRACTS     |
| MUTUAL_FUNDS      | STG_MUTUAL_FUNDS     |
| OD                | STG_OD_ACCOUNTS      |
| OPTIONS           | STG_OPTION_CONTRACTS |
| REPO_CONTRACTS    | STG_REPO_CONTRACTS   |
| TD_CONTRACTS      | STG_TD_CONTRACTS     |

# 4.4 Measures List

The following table provides the list of entity name and its corresponding measures.

Table 5: Entity name and its measures list

| Entity Name                      | Measures                                   |
|----------------------------------|--------------------------------------------|
| Stage General Ledger Data        | Amount In Accounting Currency              |
|                                  | Amount In Local Currency                   |
| Stage Management Ledger          | Average Balance Amount                     |
|                                  | Balance                                    |
|                                  | Movement Amount                            |
|                                  | Movement Mtd     Movement Vtd              |
|                                  | Movement Ytd                               |
| Stage Repo Contracts             | End Of Period Balance     Write Off Amount |
|                                  | Write Off Amount                           |
| Stage Option Contracts           | End Of Period Balance                      |
| Stage Investments                | End Of Period Balance                      |
| Stage Loan Contracts             | Accrued Interest                           |
|                                  | End Of Period Balance                      |
|                                  | End Of Period Book Balance                 |
|                                  | Provisions Amount                          |
| Stage Casa Account               | Commission Amount                          |
|                                  | End Of Period Balance                      |
|                                  | Write Off Amount                           |
| Stage Cards                      | Accrued Interest                           |
|                                  | Account Attrition Score                    |
|                                  | End Of Period Balance                      |
| Stage Term Deposit Contracts     | Commission Amount                          |
|                                  | End Of Period Balance                      |
| Stage Mutual Funds               | Commission Amount                          |
|                                  | End Of Period Balance                      |
| Stage Futures Contracts          | End Of Period Balance                      |
|                                  | Write Off Amount                           |
| Stage Leases Contracts           | End Of Period Balance                      |
|                                  | Write Off Amount                           |
| Stage Bill Contracts             | End Of Period Balance                      |
| Stage Money Market Contracts     | Commission Amount                          |
|                                  | End Of Period Balance                      |
| Stage Letter Of Credit Contracts | End Of Period Balance                      |

| Entity Name                      | Measures              |
|----------------------------------|-----------------------|
| Stage Borrowings                 | Commission Amount     |
|                                  | End Of Period Balance |
| Stage Foreign Exchange Contracts | End Of Period Balance |
| Stage Over Draft Accounts        | End Of Period Balance |
|                                  | Write Off Amount      |

# 5 Setting up Data

This section provides information on the Setup page related to the setting and maintenance of metadata related to the reconciliation rules. This is a one-time activity and defines the boundaries of GL reconciliation. The Setup page consists of **Entity Configuration** and **Type Configuration**.

Figure 8: Setup Navigation Pane

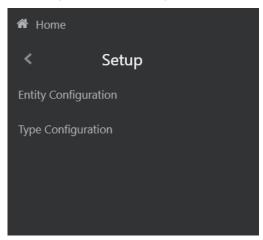

The **Configuration** screens present in the above links allows you to perform the following:

- Entity Configuration:
  - Including the Reconciliation Entities in the GL Reconciliation process.
- Type Configuration:
  - Defining various types of reconciliations as a part of a standard release, where the Stage Ledger Data contains the Ledger data. Other entities, having a Dataset with the GL dimension, can participate as GL.
  - The mandatory dimensions, optional dimensions, and MEMBRES OF THE DIMENSION participating in the GL Reconciliation process.

#### Topics:

- Entity Configuration
- Type Configuration

## 5.1 Entity Configuration

From the **Oracle Financial Services Analytical Applications Reconciliation Framework** Navigation List, select **Reconciliation Framework**, select **Setup**, and then select **Entity Configuration**.

Figure 9: Entity Configuration Page

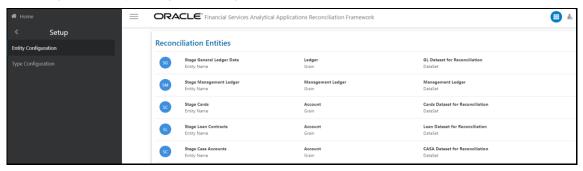

**NOTE** 

The Reconciliation Entities window consists of the predefined data. You can **Add**, **View**, **Edit**, or **Delete** the reconciliation entities using these predefined data.

### **Topics:**

- Navigation within the Entity Configuration
- To Configure New Entity

### 5.1.1 Navigation within the Entity Configuration

When you navigate to the **Reconciliation Entities** screen, the settings are presented as a list. This **Settings** page displays the following information about the entity:

- **Entity Name**: The name of the Reconciliation Entity.
- **Grain**: The Granularity of data within the entity, for example, Ledger, and Account.
- **DataSet**: Add the Dataset from the drop-down list for the selected Entity.

You can add the new entities in this **Reconciliation Entities** window, each entity can further be viewed, edited, or deleted.

You can perform various activities on the selected entity in the **Reconciliation Entities** window.

Add: Click Add icon to add a new entity to the Reconciliation Entities window. The Add Entity
window is displayed.

Figure 10: Add Entity Window

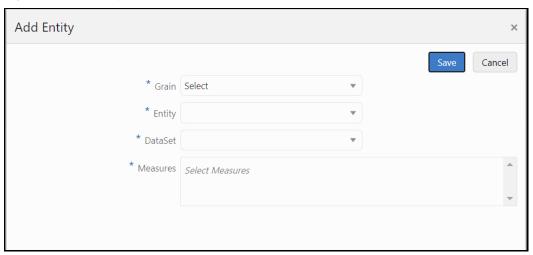

Enter the information in the following fields:

- **Grain**: The Granularity of data within the entity, ex, Ledger, Account.
- **Entity**: The name of the Reconciliation Entity.
- **DataSet**: Add the Dataset from the drop-down list for the selected Entity.
- Measures: Select the relevance Balance attribute. Multiple selections are permitted.
- View: Click View icon to view the detailed definition of an entity in read-only mode. For
  example, the following window is displayed for the Stage General Ledger Data is displayed.

Figure 11: View Entity Window

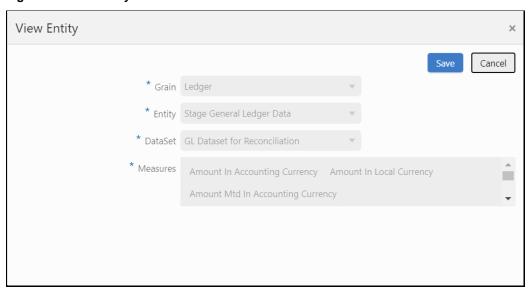

 Edit: Click the Edit icon to modify the entity settings. The Edit functionality is only enabled for DataSet and Measures.

NOTE

If you modify **DataSet** and **Measures** it might impact the rules in which this entity is being used.

Figure 12: Edit Entity Window

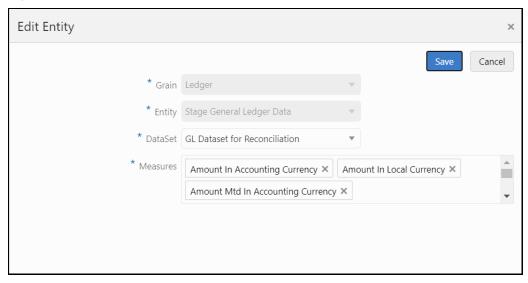

 Delete: Click the Delete icon to delete the selected entity. A Confirmation pop-up window appears before deleting the entity.

**NOTE** 

You cannot delete if the entity if it is used in the Type Configuration and subsequently in the Reconciliation Rules.

### **5.1.2** To Configure New Entity

To configure the new entity and its respective measures, follow the following steps:

- 1. Insert data into the SETUP\_GL\_GRAIN\_ENTITY\_MAP Table:
  - V\_GRAIN\_CODE column takes grain code of entity based on entity, grain codes like Product Processor (PP), Ledger (GL), and Management Ledger (MGL).
  - V\_TABLE\_NAME column takes an entity physical name.

For example:

| V_GRAIN_CODE | V_TABLE_NAME     |
|--------------|------------------|
| PP           | STG_TD_CONTRACTS |

- 2. Insert data into the SETUP\_BAL\_GL\_CODE\_MAP Table:
  - V\_TABLE\_NAME column takes entity physical name.
  - V\_BALANCE\_COL\_NAME column takes entity balance column physical name.
  - V\_GL\_CODE\_COL\_NAME column takes entity GL Code column physical name.

#### For example:

| V_TABLE_NAME     | V_BALANCE_COL_NAME | V_GL_CODE_COL_NAME |
|------------------|--------------------|--------------------|
| STG_TD_CONTRACTS | N_EOP_BAL          | V_GL_CODE          |

- **3.** Insert data into the SETUP\_GL\_ENTITY\_ATTRIBUTES Table:
  - V\_TABLE\_NAME column takes entity physical name.
  - V\_ATTR\_LOGIC\_COL\_NAME column takes attribute logical name.
  - V\_ATTR\_COL\_NAME column takes attribute physical name.
  - F\_GL\_MEASURE\_FLAG column takes measure flag (N or Y), to say an attribute is a measure or not.
  - V\_ATTRIBUTE\_CODE column takes a fixed constant attribute code.
  - Entry for entity grain code PP.

#### For example:

| V_TABLE_NAME         | V_ATTR_LOGIC_COL<br>_NAME  | V_ATTR_COL_NA<br>ME | F_GL_MEASURE_<br>FLAG | V_ATTRIBUTE_<br>CODE |
|----------------------|----------------------------|---------------------|-----------------------|----------------------|
| STG_TD_CONTRA<br>CTS | Exposure Id                | v_account_number    | N                     | EXPID                |
| STG_TD_CONTRA<br>CTS | Extraction Date            | fic_mis_date        | N                     | EXTDATE              |
| STG_TD_CONTRA<br>CTS | Customer Reference<br>Code | v_cust_ref_code     | N                     | CUSTREFCODE          |

- **4.** Navigate to the **Entity Configuration** screen, create a new entry for the same entity configured earlier, and click the **Save** button.
- **5.** Navigate to the **Type Configuration** screen, add this newly created entity as a target entity to a particular type and save the type, so that type will be updated with the new entity.

## 5.1.3 Balance measure to GL code mapping

The following table provides the balance measure to GL code mapping present in the installation kit.

Table 6: Balance measure to GL code mapping

| Entity Names         | Balance Attribute     | GL Code Attribute           |
|----------------------|-----------------------|-----------------------------|
| Stage Bill Contracts | End Of Period Balance | General Ledger Account Code |
| Stage Borrowings     | Commission Amount     | Commission Gl Code          |
| Stage Borrowings     | End Of Period Balance | General Ledger Account Code |
| Stage Cards          | Commission Amount     | Commission Gl Code          |
| Stage Cards          | End Of Period Balance | General Ledger Account Code |
| Stage Cards          | Write Off Amount      | Write-Off GI Code           |

| Entity Names                        | Balance Attribute     | GL Code Attribute           |
|-------------------------------------|-----------------------|-----------------------------|
| Stage Casa Account                  | Commission Amount     | Commission Gl Code          |
| Stage Casa Account                  | End Of Period Balance | General Ledger Account Code |
| Stage Casa Account                  | Write Off Amount      | Write-Off GI Code           |
| Stage Futures Contracts             | End Of Period Balance | General Ledger Account Code |
| Stage Futures Contracts             | Write Off Amount      | Write-Off GI Code           |
| Stage Foreign Exchange<br>Contracts | End Of Period Balance | General Ledger Account Code |
| Stage Letter Of Credit Contracts    | End Of Period Balance | General Ledger Account Code |
| Stage Investments                   | End Of Period Balance | General Ledger Account Code |
| Stage Loan Contracts                | Commission Amount     | Commission Gl Code          |
| Stage Loan Contracts                | End Of Period Balance | General Ledger Account Code |
| Stage Loan Contracts                | Write Off Amount      | Write-Off GI Code           |
| Stage Leases Contracts              | End Of Period Balance | General Ledger Account Code |
| Stage Leases Contracts              | Write Off Amount      | Write-Off GI Code           |
| Stage Mutual Funds                  | Commission Amount     | Commission Gl Code          |
| Stage Over Draft Accounts           | End Of Period Balance | General Ledger Account Code |
| Stage Over Draft Accounts           | Write Off Amount      | Write-Off GI Code           |
| Stage Mutual Funds                  | End Of Period Balance | General Ledger Account Code |
| Stage Money Market Contracts        | Commission Amount     | Commission Gl Code          |
| Stage Money Market Contracts        | End Of Period Balance | General Ledger Account Code |
| Stage Option Contracts              | End Of Period Balance | General Ledger Account Code |
| Stage Repo Contracts                | End Of Period Balance | General Ledger Account Code |
| Stage Repo Contracts                | Write Off Amount      | Write-Off GI Code           |
| Stage Term Deposit Contracts        | Commission Amount     | Commission Gl Code          |
| Stage Term Deposit Contracts        | End Of Period Balance | General Ledger Account Code |

## **5.2** Type Configuration

The Type Configuration page lists the predefined reconciliation definition types that can be used during a reconciliation definition. These configurations are:

- General Ledger to Product Processor
- Ledger to Ledger
- Management Ledger to Product Processor

You can **View**, **Edit**, or **Delete** these configurations from the Type Configuration page.

Figure 13: Type Configuration Page

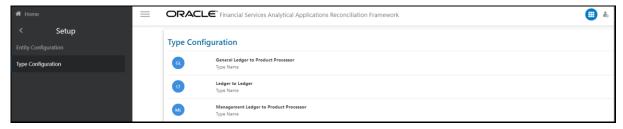

The Type Configuration page provides options to provide the following actions:

 View: Click View icon, to view the Settings and Dimensions of the reconciliation type on a read-only basis.

The view displays two panes:

- Settings
- Dimensions
- **Edit:** Click **Edit** icon, to modify the **Settings** and **Dimensions** of the reconciliation type. It allows you to modify an existing reconciliation definition except for the Name.

Edit displays two panes:

- Settings
- Dimensions
- **Delete:** Click **Delete** icon, to delete the **Settings** and **Dimensions** of the reconciliation type that you wish to delete. A dialog box is displayed if the selected Reconciliation type is used in any rule, with the following message "This Recon Type is used by some Rules, unable to delete the Recon Type".

#### **Topics:**

- General Ledger to Product Processor
- Ledger to Ledger
- Management Ledger to Product Processor

### **5.2.1** General Ledger to Product Processor

**General Ledger to Product Processor** Reconciliation is to identify the difference between GL system and the Product Processor data. It nullifies the difference by posting the adjustment entries up to the amount of difference.

If the reconciliation difference is greater than the threshold value, then the difference is reported. A threshold is specified Product Processor level and these values are specified in the terms of percentage or an absolute amount. The Percentage value represents the difference in percent to the General Ledger side amount. If the threshold is specified in the terms of the amount, then it must be read in connection with a currency of the threshold amount. The reconciliation difference is reported in the base currency. If the currency specified here is different than that of the reconciliation dimension, then the difference amount must be converted in the threshold currency using the exchange rate of execution date or the latest available rate of the five preceding days. While

reconciling General Ledger and Product Processor, differences can arise in two ways: either when the General Ledger amount is greater than the Product Processor amount or when the General Ledger amount is less than the Product Processor amount. Hence, there are two threshold values to address differences arising out of this condition. For more information, see <u>Target Parameters</u>.

- GL to PP reconciliation is performed at the following levels:
  - GL Level Reconciliation
  - Map Level Reconciliation
- GL to PP reconciliation can be defined in the following way:
  - Manual Reconciliation Definition

#### Topics:

- Navigation within the Settings
- Navigation within the Dimensions

### **5.2.1.1** Navigation within the Settings

You can navigate to **Type Configuration**, and select **General Ledger to Product Processor**, to **View**, **Edit**, or **Delete** General Ledger to Product Processor type.

It consists of two tabs:

- Settings
- Dimensions

The **Settings** tab displays the name and the description of the reconciliation type that you want to view (General Ledger to Product Processor configuration for this section).

It is further divided into two panes:

- Source: This pane displays the Source Grain and the Source Entity for General Ledger to
  Product Processor type. The Stage General Ledger data is the default source entity used for
  reconciliation definition.
- Target: This pane displays the Target Grain and Target Entity for General Ledger to Product Processor type. The Target entities refer to the Stage instrument tables (Product Processors) of the Oracle Financial Services Data Foundation.

When you click **View** icon, you can only view the selected reconciliation type, on the Settings page. All the panes in the Settings page are disabled for modifying the Reconciliation type in the Read-only mode.

Click the **Edit** icon to edit the selected reconciliation type. All the panes in the **Settings** tab are enabled for editing except the Name.

Type Configuration

\* Settings Dimensions

\* Name General Ledger to Product Processor \* Description General Ledger to Product Processor

\* Source

\* Source Grain Ledger \*

\* Source Entity Stage General Ledger Data

\* Target

\* Target Entity Stage Cards × Stage Loan Contracts ×

Figure 14: General Ledger to Product Processor Settings Tab for Edit

### **5.2.1.2** Navigation within the Dimensions

The **Dimensions** tab consists of two panes such as **Dimension Mapping**, and **Dimension Attribute Selection**. The dimensions such as Legal Entity, Currency, and GAAP Code are mandatory dimensions and must be selected to proceed with GL Reconciliation executions.

NOTE

It is assumed that mandatory reconciliation dimensions are present in all the bank's GL source systems.

- Dimension Mapping: This pane displays the Legal Entity, Currency, and GAAP Code for the selected dimension. The dimensions Legal Entity, Currency, and GAAP Code must be selected to proceed with the GL Reconciliation executions. You can configure additional optional dimensions based on the requirement.
- Dimension Attribute Selection: This pane allows you to map the respective dimension attribute to each of the entities selected in the Settings view. As an example, the Stage Cards, Stage General Ledger Data, and Stage Loan Contracts have been configured for dimensions.

When you click **View** icon in this pane, the corresponding mappings of the entities present in the Dimension mapping pane are displayed with the selected dimension attributes in a read-only mode.

**NOTE** 

The Dimensions tab functionalities remain same for all the three types of configurations.

Type Configuration

Seltings
Dimension Mappings

\* Dimension Mappings

Dimension Attribute Selection

Currency Code
Stage Cards

Stage General Ledger Data

Cancel

\* Dimension Select

Currency Code

Currency Code
Stage Cards

Stage Cards

Currency Code
Stage Cards

Currency Code
Stage Cards

Currency Code
Stage Cards

Currency Code
Stage Cards

Currency Code
Stage Cards

Currency Code
Stage Cards

Currency Code
Stage Cards

Currency Code
Stage Cards

Currency Code
Stage Cards

Currency Code
Stage Cards

Currency Code
Stage Cards

Currency Code
Stage Cards

Currency Code
Stage Cards

Currency Code
Stage Cards

Currency Code
Stage Cards

Currency Code
Stage Cards

Currency Code
Stage Cards

Currency Code
Stage Cards

Currency Code
Stage Cards

Currency Code
Stage Cards

Currency Code
Stage Cards

Currency Code
Stage Cards

Currency Code
Stage Cards

Currency Code
Stage Cards

Currency Code
Stage Cards

Currency Code
Stage Cards

Currency Code
Stage Cards

Currency Code
Stage Cards

Currency Code
Stage Cards

Currency Code
Stage Cards

Currency Code
Stage Cards

Currency Code
Stage Cards

Currency Code
Stage Cards

Figure 15: Dimensions Tab for View

#### 5.2.1.2.1 Editing Dimension

When you select the **Dimension** from the drop-down list in this pane, the mapping of the respective dimension is done for all the entities defined in the **Settings** tab.

Figure 16: Dimensions Tab Edit

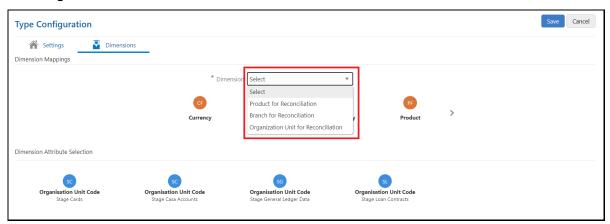

You can select the optional dimensions such as **Product**, **Organization Unit**, and so on and map these dimensions to the Reconciliation type, so for each dimension respective attributes of the entities must be selected. For more information on the optional dimensions, see the <u>Data Requirement</u> section.

By default, these mandatory dimensions **Legal Entity**, **Currency**, and **GAAP Code** are available in the reconciliation type.

For example, only a Legal Entity dimension must be selected against the Legal Entity and any other dimension cannot be selected. You are expected to select a valid Legal Entity, GAAP, and Currency hierarchy while configuring the mandatory dimensions.

You can select one or more entities to map the attributes for the respective dimension.

Select any of the entities within the **Dimension Attributes Selection** pane to enable the **Attribute** icon. Click **Attributes** to add optional Dimension Attributes.

Figure 17: Attribute Icon on Dimensions Tab

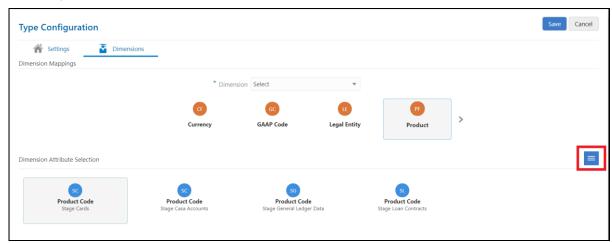

The **Attributes list** displays the list of the attributes that can be associated with the selected Dimension Attributes, as shown in *Figure 18*. The attribute list shows the combined attributes for all the Stage tables selected.

Select the attributes and click the **OK** icon.

Figure 18: Attribute List window

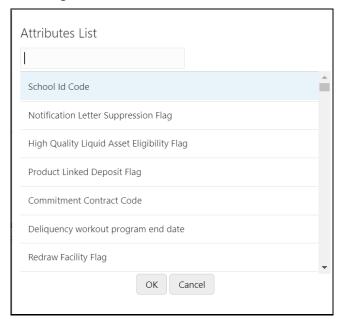

### 5.2.2 Ledger to Ledger

In the **Ledger to Ledger** (GL to GL) reconciliation, the difference between two sources of the GL for the same Legal Entity and the Consolidation Type is identified. This difference is identified at the granularity of the GL code for the selected hierarchy, the mandatory dimensions, and the selected optional dimensions. Adjustments are not passed in the Ledger to Ledger reconciliation. Also, the difference is identified by comparing the **Source Ledger** with the **Target Ledger**, to ensure that all the GL codes' amount is covered to calculate the difference.

A Legal Entity in the bank can maintain the same GL data (either solo or consolidated) in one or more source systems. If GL data is maintained in the multiple source systems, then it is essential to compare the GL balances among such GL sources to ensure that all GL sources reflect the accurate and uniform balance. Any difference, between two GL source systems, is expected to be rectified outside the framework. Reconciliation definition is applied at Legal Entity Level - either Solo or Consolidated

| NOTE | The Adjustment Entry is not passed in the GL to GL reconciliation.                                                                                                    |
|------|----------------------------------------------------------------------------------------------------|
| NOTE | The <b>STG_MANAGEMENT_LEDGER</b> table is included in the data model of the OFSAA Reconciliation Framework. This table can be used as a Target Ledger table. The <b>STG_MANAGEMENT_LEDGER</b> is a single table to store the thick ledger of the bank and it is configuration. |

#### **Topics:**

- Navigation within the Settings
- Navigation within the Dimensions

### **5.2.2.1** Navigation within the Settings

You can navigate to **Type Configuration**, and selecting **Ledger to Ledger**, to either **View**, **Edit**, or **Delete** Ledger to Ledger type.

It consists of two tabs:

- Settings
- Dimensions

The Settings tab displays the name and the description of the reconciliation type that you want to view (Ledger to Ledger configuration for this pane).

It is further divided into two panes:

- **Source**: This pane displays the **Source Grain** (Ledger) and the **Source Entity** for the Ledger to Ledger type. The Stage General Ledger data is the default Source Entity used for reconciliation.
- Target: This pane displays the Target Grain (Management Ledger) and the Target Entity for the Ledger to Ledger type. The Target entities refer to the Stage Management Ledger tables (Ledger) of the Oracle Financial Services Data Foundation application.

When you click **View** icon for the selected reconciliation type, you cannot make any changes on the settings page, as it is in the read-only mode. All the panes on the **Settings** tab are disabled for making any changes when you click **View** icon.

Changes can be made to this page when you click the **Edit** icon for the selected reconciliation type. All the panes in the Settings tab are enabled for editing except the Name.

Figure 19: Ledger to Ledger Settings tab for Edit

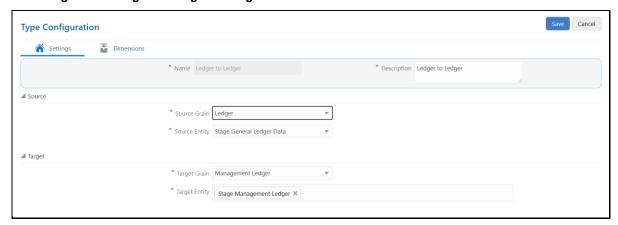

### **5.2.2.2** Navigation within Dimensions

For information on Navigating within Dimensions tab see the <u>Navigation within the Dimensions</u> section.

## **5.2.3** Management Ledger to Product Processor

**Management Ledger to Product Processor** Reconciliation definition is to identify the difference between management ledger system and Product Processor data. It is also used to nullify the difference by posting adjustment entries up to the amount of difference.

#### **Topics:**

- Navigation within Settings
- Navigation within Dimensions

### **5.2.3.1** Navigation within Settings

You can navigate to **Type Configuration**, and select **Management Ledger to Product Processor**, to either View, Edit, or Delete **Management Ledger to Product Processor type**.

It consists of two tabs:

- Settings
- Dimensions

The Settings tab displays the name and the description of the reconciliation type that you want to view (**Management Ledger to Product Processor** configuration for this pane).

The tab is further divided into two panes:

- Source: This pane displays Source Grain (Management Ledger) and Source Entity for Management Ledger to Product Processor type. Stage Management Ledger data is defined here as the default source entity to be used for reconciliation definition.
- Target: This pane displays the Target Grain (Account) and Target Entity for Management Ledger to Product Processor type. Target entities refer to Stage instrument tables (Product Processors) of the Oracle Financial Services Data Foundation application.

When you click **View** icon for the selected reconciliation type, you cannot make any changes on the **Settings** tab, as it is in the read-only mode. All the panes on the **Settings** tab are disabled for making any changes when you click **View** icon.

Changes can be made to this tab when you click the **Edit** icon for the selected reconciliation type. All the panes in the **Settings** tab are enabled for editing except the Name.

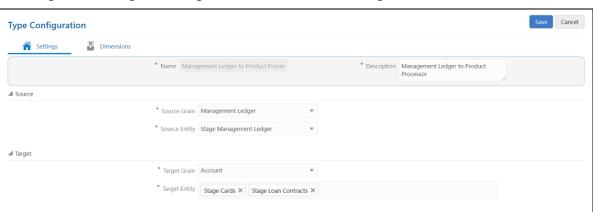

Figure 20: Management Ledger to Product Processor Settings tab for Edit

### **5.2.3.2** Navigation within Dimensions

For information on Navigating within Dimensions tab see the <u>Navigation within the Dimensions</u> section.

# **6** Reconciliation Rules

Reconciliation management is the designated level at which the account balances are reconciled in the system. It stores information that specifies the granular level at which account balances are reconciled across one or many entities.

Figure 21: Reconciliation Rules Summary Page

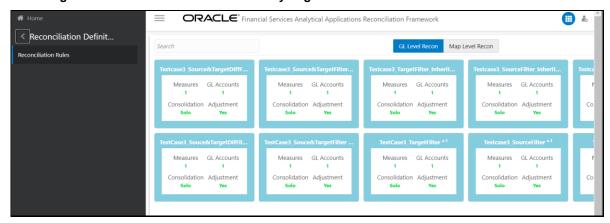

Configuration types can be processed in two ways:

- GL Level Recon: In the GL level reconciliation, the difference between the GL system and the Product Processors systems at each reconciliation dimension node level within a GL code, is identified.
- Map Level Recon: In the map level reconciliation, the difference between the GL data and the Product Processor data at each reconciliation dimension node level across all the Product Processors, are identified.

For a detailed explanation on GL Level Recon and Map Level Recon, see the <u>Key Terms and Concepts</u> section.

#### Topics:

• Navigation within the Summary Page

# 6.1 Navigation within the Summary Page

You can navigate to **Reconciliation Definition**, and select **Reconciliation Rules**, to view the summary page which displays all the defined reconciliation types. Select a method and by using search criteria, you can control the set of reconciliations definition that is displayed. When you **Add**, **Edit**, or **View** the reconciliations, the corresponding details page is displayed.

The Reconciliation Definition page consists of five tabs:

- Settings
- GL Parameters
- Target Parameters
- Dimensions
- Allocations

The Summary page of the Reconciliation Rules offers several icons that allow you to perform different functions when a defined reconciliation is selected.

Figure 22: Summary Page Icons

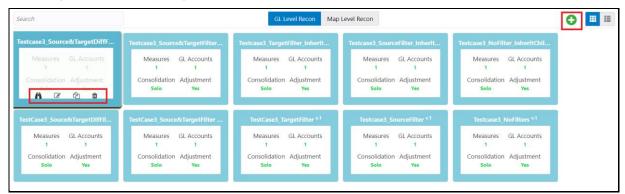

- **Add:** Click **Add** icon, this begins the process of building new reconciliation rules. The Add is disabled if any row in the grid is selected.
- View: Select a single reconciliation definition, this enables the View icon. Click View icon to
  view the detailed definition of reconciliation in the read-only mode. This icon is enabled only
  when a single reconciliation definition is selected.
- **Edit:** Select a single reconciliation definition, this enables the **Edit** icon. Click the **Edit** icon to modify an existing reconciliation definition with some restrictions. The Legal Entity and Consolidation Type field are disabled during an edit. This icon is enabled only when a single reconciliation definition is selected.
- Copy: Select a single reconciliation definition, this enables the Copy icon. Click Copy icon to
  copy the detailed definition in a new Definition screen. You can change any field and save it as a
  new definition. The Name and the Description fields are enabled on the new definition screen
  and you can give a unique name and a description. This icon is enabled only when a single
  reconciliation definition is selected.
- **Delete:** Select one reconciliation definition, this enables the **Delete** icon. Click the **Delete** icon to delete the selected reconciliations definition.

### Topics:

- Search Section
- Definition List
- Reconciliation Definition
- Adjustment Attributes

## 6.1.1 Search Section

You can search for any reconciliation rule in the search pane.

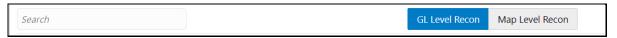

## **6.1.2** Definition List

The Definition List displays a list of all the definitions that match your search criteria in two views.

- Tile Menu
- Pane Menu

This list offers several icons that allow you to perform different functions when a defined reconciliation is selected for both the views.

Figure 23: Definition List-Tile menu

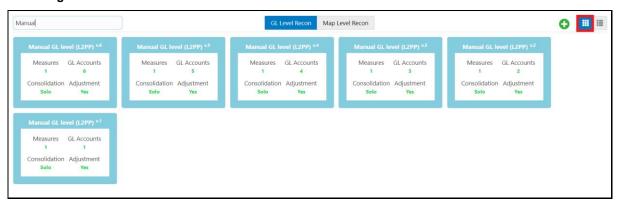

Figure 24: Definition List-Pane menu

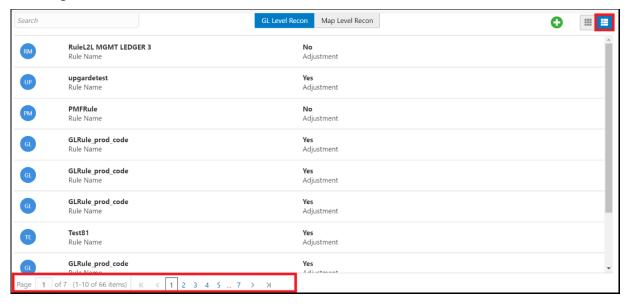

You can navigate to another page using the pagination option in the pane menu as shown in *figure 24*.

The following columns are displayed in this grid:

- **Measures**: The number of measures defined in the reconciliation rule.
- **GL Accounts**: The number of GL Codes users have selected in the reconciliation definition.
- **Consolidation**: The Consolidation Type displays as Solo or Consolidated.
- **Adjustment**: The status is displayed either Yes or No if the Adjustment Allocation has been applied to the selected reconciliation definition or not.

## **6.1.3** Reconciliation Definition

To add the reconciliation definitions, follow these steps:

- 1. From the menu bar, click **Add** icon, the **Reconciliation Definition** window with the following tabs is displayed:
  - Settings
  - GL Parameters (Source Ledger Parameters)
  - Target Parameters
  - Dimensions
  - Allocation

## **6.1.3.1** Settings

To create the Reconciliation definition enter and select the displayed details in the Settings tab.

Figure 25: Reconciliation Definition - Settings tab

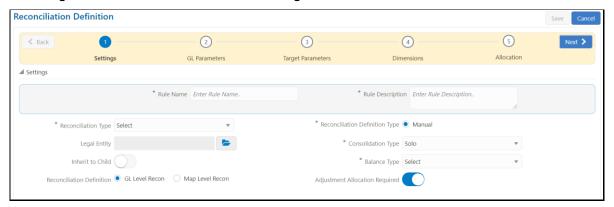

Enter and select the following details in the Settings tab:

- **Rule Name:** Enter the **Rule Name** to add the Reconciliation definition.
- Rule Description: Enter the Rule Description for the defined rule.
- **Reconciliation Type:** The Reconciliation Type can be selected as General Ledger to Product Processor, Ledger to Ledger, or Management Ledger to Product Processor.
- Reconciliation Definition Type: The Reconciliation Definition Type is by default selected as Manual for General Ledger to Product Processor and Management Ledger to Product Processor reconciliation type, but is disabled for Ledger to Ledger reconciliation type.
- Legal Entity: Click Hierarchy to select the Legal Entity from the drop-down list.
- Consolidation Type: Select the Consolidation Type from the drop-down list as Solo or Consolidated. If Consolidated is selected, then only one Parent Legal Entity must be part of the definition.
- Inherit to Child: Select the Inherit to Child toggle button, consolidation type is disabled if you select this option. If you select this option and value defaults to **Solo**. For more information on Inherit to Child, see the <a href="Key Terms and Concepts">Key Terms and Concepts</a> section.
- **Balance Type**: If the **Reconciliation Type** is selected as Ledger to Ledger or Management Ledger to Product Processor, then only the End of Period Balance is available as balance types.

For General Ledger to Product Processor reconciliation type, the available Balance Types are:

- End of Period Balance
- Monthly Average
- Yearly Average
- Month-to-date
- Quarter-to-date
- Year-to-date
- **Reconciliation Definition:** Select the level at which the balances must be reconciled, that is, the **GL Level Recon** or the **Map Level Recon**.
- Adjustment Allocation Required: Select Yes in this field if you want the application to pass an
  automated adjustment entry for any reconciliation difference found, else select No. If the value
  is No, then the reconciliation differences are calculated but adjustment entry will not be passed.

For more information on the details in the Settings pane, see the <u>Dashboard: Home</u> section.

Click the **Next** icon, the next tab **GL Parameter** is displayed.

## **6.1.3.2** GL Parameters (Source Ledger Parameters)

Select the displayed details in the **GL Parameters** tab.

Figure 26: Reconciliation Definition- GL Parameters tab

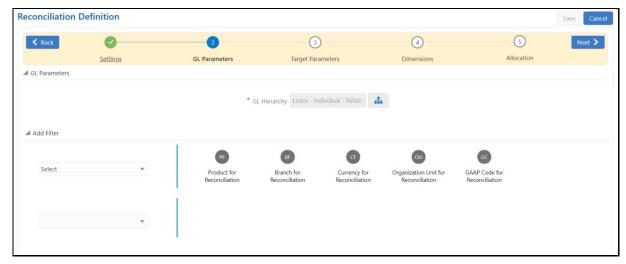

In the **GL Parameter** tab, update the following:

- **GL Hierarchy**: Click Hierarchy icon, to launch the GL Hierarchy window as shown in *Figure 27*. You can select the values for **GL Hierarchy** pane from the available list of values.
- Add Filters: You can Add Filters (for example, product, business unit, and so on) defined in the Settings tab. A comparison between the GL system and PPs is based on the filters set on these dimensions.

OK Cancel Search Results Available Values Selected Values GL Code for Reconciliation ▲ Asset-Cards LE1 Asset-Cards A Asset-Cards B Asset-Cards C Asset-Cards LE1 New > ~ Asset-Cards A New >> Asset-Cards B New Asset-Cards C New < Liability-Cards LE1 Liability-Cards A Liability-Cards B Liability-Cards C Liability-Cards LE1 New Liability-Cards A New Liability-Cards B New C D Search C D

Figure 27: Reconciliation Definition GL Hierarchy window

You can move the Available Values using the Move, Move All, Remove, Remove All, Move to Top, Move Up, Move Down, and Move to Bottom buttons as shown in *Figure 28*.

Click OK.

Click **Next** icon, the next tab **Target Parameter** is displayed.

## **6.1.3.3** Target Parameters

This is a configuration page required to configure the target side entities and measures.

### Topics:

- GL Level Reconciliation (If GL Level is selected in the Settings tab)
- Map Level Reconciliation (If Map Level is selected in the Settings tab)

### 6.1.3.3.1 GL Level Reconciliation (If GL Level is selected in the Settings tab)

This section explains the GL Level Reconciliation in Target Parameters tab if the GL Level is selected in the Settings tab.

Figure 28: GL Level Reconciliation Definition- Target Parameters tab

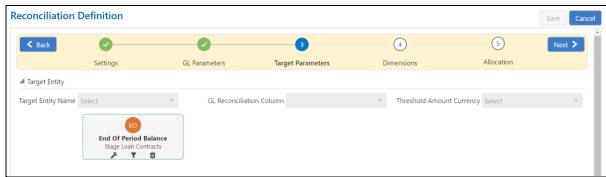

Select the following details:

## Target Entity

 Target Entity Name: Select the name of the entity that contains the Ledger data from the drop-down list.

NOTE

For a Ledger to Ledger Reconciliation, the Source and the Target cannot have the same table name.

For example, Stage General Ledger Data (STG\_GL\_DATA Table) in the Source and the Target.

Therefore, you must Select only Stage Management Ledger (STG\_MANAGEMENT\_LEDGER Table) as the Target Entity.

- GL Reconciliation Column: Select the reconciliation column from the drop-down list.
- Threshold Amount Currency: Select the Threshold Amount of currency from the dropdown list.

Click the **Settings** icon, the Target Parameters pane is displayed, as shown in *Figure 29*.

Figure 29: GL Level Reconciliation Definition- Target Parameters Pane

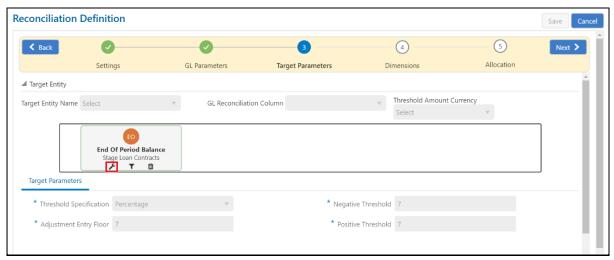

Select the following details:

#### Target Parameters

- Threshold Specification: Specify the threshold from this drop-down list. If the value is specified in terms of percentage, then the Threshold Amount Currency Field is disabled.
  - Specify the threshold from the drop-down list. The threshold value can be in both absolute terms and percentage terms at a PP Level. If the selection in all the PPs is a percentage, then the threshold amount currency field is disabled.
- Positive Threshold: Specify the Positive Threshold value. These values are used to identify the breach types, categorized as:
  - Negative Percentage Threshold (NPT)

- Positive Percentage Threshold (PPT)
- Negative Absolute Threshold (NAT)
- Positive Absolute Threshold (PAT) and
- Not Breached (NB)

The Breach Type is identified at runtime during the Reconciliation Process and Audit Trail Entries are posted with this information. For GL Level reconciliation, values can be updated at different PP Levels. For Map Level reconciliation, you have to manually enter only one value for all the PPs.

- Negative Threshold: Specify the Negative Threshold value. These values are used to identify the breach types, categorized as
  - Negative Percentage Threshold (NPT)
  - Positive Percentage Threshold (PPT)
  - Negative Absolute Threshold (NAT)
  - Positive Absolute Threshold (PAT) and
  - Not Breached (NB)

The Breach Type is identified at runtime during the Reconciliation Process and Audit Trail Entries are posted with this information. For GL Level reconciliation, values can be updated at different PP Levels. For Map Level reconciliation, you have to manually enter only one value for all the PPs.

Adjustment Entry Floor: Specify the value required to pass an adjustment entry. If the (GL-PP) difference is less than the Adjustment entry floor specified in the definition, then the calculated difference is not eligible for the adjustment and the entry is not logged in Adjustment Entry table.

Figure 30: GL Level Reconciliation Definition- Target Entity Filters

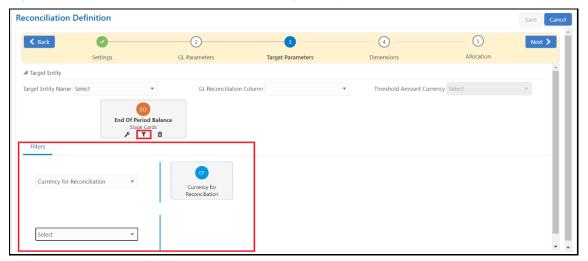

• **Filter**: Select the currency to specify the Threshold Amount. Additionally, click the **Filter** pane to add more details to the additional dimensions selected.

You can also add filters to the optional dimensions (product, business unit, and so on) defined in the **Settings** tab. A comparison between the GL source system and PPs is based on the filters set on these dimensions. See the following steps to add filters:

- **a.** Click the **Filters from the drop-down list** as highlighted in *Figure 30*.
- **b.** Select the relevant dimension from the **Filters** pane.
- **c.** Click the selected dimension, which enables a second drop-down list to select the relevant members for the dimension under consideration.

Click the **Next** lcon, the next tab **Dimensions** are displayed.

## 6.1.3.3.2 Map Level Reconciliation (If Map Level is selected in the Settings tab)

This section explains the Map Level Reconciliation in **Target Parameters** tab if the Map Level is selected in the **Settings** tab.

Figure 31: Map Level Reconciliation page for Target Parameter

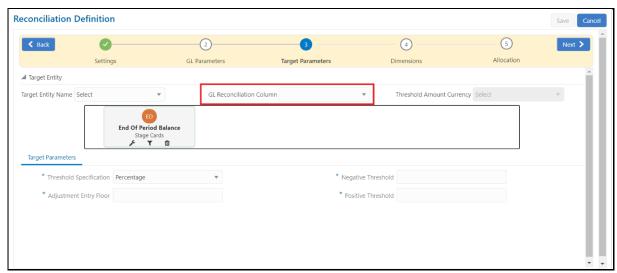

In this window, the **GL Reconciliation Column** is disabled when the Map Level Reconciliation is selected, click **Add** to update the PP entity or Target entity details.

For more information to update the Target entity details, see the <u>GL Level Reconciliation (If GL Level is</u> <u>selected in the Settings tab)</u> section.

## 6.1.3.4 Dimensions

In this tab, the **Mandatory Dimensions** are displayed. Click the **Reconciliation Dimensions** dropdown list to add the dimension to the map definition. Click **Save** to save the changes made, else click **Cancel**.

NOTE STG\_MANAGEMENT\_LEDGER Table is included in the Datamodel of the OFSAA Reconciliation Framework. This table can be used as a Target Ledger Table.

STG\_MANAGEMENT\_LEDGER is a Single Table to store a thick ledger of banks and it is configurable.

Reconciliation Definition

Save Cancel

A Back

Settings

GL Parameters

Target Parameters

Dimensions

Allocation

Allocation

Reconciliation Dimension

Select

Currency
GAAP Code
Mandatory
Mandatory
Mandatory
Mandatory
Mandatory
Mandatory
Mandatory
Mandatory
Mandatory
Mandatory
Mandatory
Mandatory
Mandatory
Mandatory
Mandatory
Mandatory
Mandatory
Mandatory
Mandatory
Mandatory
Mandatory
Mandatory
Mandatory
Mandatory
Mandatory
Mandatory
Mandatory
Mandatory
Mandatory
Mandatory
Mandatory
Mandatory
Mandatory
Mandatory
Mandatory
Mandatory
Mandatory
Mandatory
Mandatory
Mandatory
Mandatory
Mandatory
Mandatory
Mandatory
Mandatory
Mandatory
Mandatory
Mandatory
Mandatory
Mandatory
Mandatory
Mandatory
Mandatory
Mandatory
Mandatory
Mandatory
Mandatory
Mandatory
Mandatory
Mandatory
Mandatory
Mandatory
Mandatory
Mandatory
Mandatory
Mandatory
Mandatory
Mandatory
Mandatory
Mandatory
Mandatory
Mandatory
Mandatory
Mandatory
Mandatory
Mandatory
Mandatory
Mandatory
Mandatory
Mandatory
Mandatory
Mandatory
Mandatory
Mandatory
Mandatory
Mandatory
Mandatory
Mandatory
Mandatory
Mandatory
Mandatory
Mandatory
Mandatory
Mandatory
Mandatory
Mandatory
Mandatory
Mandatory
Mandatory
Mandatory
Mandatory
Mandatory
Mandatory
Mandatory
Mandatory
Mandatory
Mandatory
Mandatory
Mandatory
Mandatory
Mandatory
Mandatory
Mandatory
Mandatory
Mandatory
Mandatory
Mandatory
Mandatory
Mandatory
Mandatory
Mandatory
Mandatory
Mandatory
Mandatory
Mandatory
Mandatory
Mandatory
Mandatory
Mandatory
Mandatory
Mandatory
Mandatory
Mandatory
Mandatory
Mandatory
Mandatory
Mandatory
Mandatory
Mandatory
Mandatory
Mandatory
Mandatory
Mandatory
Mandatory
Mandatory
Mandatory
Mandatory
Mandatory
Mandatory
Mandatory
Mandatory
Mandatory
Mandatory
Mandatory
Mandatory
Mandatory
Mandatory
Mandatory
Mandatory
Mandatory
Mandatory
Mandatory
Mandatory
Mandatory
Mandatory
Mandatory
Mandatory
Mandatory
Mandatory
Mandatory
Mandatory
Mandatory
Mandatory
Mandatory
Mandatory
Mandatory
Mandatory
Mandatory
Mandatory
Mandatory
Mandatory
Mandatory
Mandatory
Mandatory
Mandatory
Mandatory
Manda

Figure 32: Reconciliation Definition- Dimensions tab

The **Legal Entity**, **Currency**, and **GAAP Code** are the mandatory dimensions. These dimensions which are defined in the Settings window appear in the Dimensions window as well, which indicates that comparison between the GL system and the PP system and any reconciliation difference is populated based on these Dimensions. The **Reconciliation Dimensions** are optional dimensions which are also populated in this window as defined in the Type Configuration page.

Click the **Next** icon, the next tab **Allocation** is displayed.

## 6.1.3.5 Allocation

In the **Allocation** tab, select the following fields:

- Adjustment Allocation: Select the Automatic option if you want the application to pass automated adjustment entries or select Manual.
- Adjustment Posted to: Select the Target table where the adjustments are to be posted that is, select the Product Processor option if the adjustment entry must be posted to the Product Processor selected in the Product Processor Parameter window, or select Other.

Figure 33: Reconciliation Definition Allocation tab

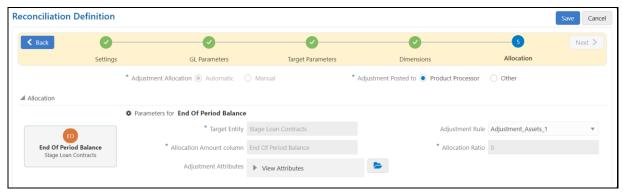

- **Target Entity**: As per the selections made in the preceding two fields, the fields in the **Target Entity** is disabled or enabled accordingly.
- Allocation Amount column: Balance Attribute.
- Adjustment Rule: Select the Adjustment Rule from the drop-down list.
- **Allocation Ratio**: If adjustment entry is to be passed to more than one PP entity, then the ratio at which these the entry is to be passed is updated in the Allocation Ratio field.
- Adjustment Attributes: You can use this field to split the adjustments further based on nondimension columns of the target table. The Reconciliation definition differences that arise from

the definition execution can be adjusted back to the target table, based on the values of nondimension columns. This can be done apart from the dimension columns.

Figure 34: Adjustment Attribute pane

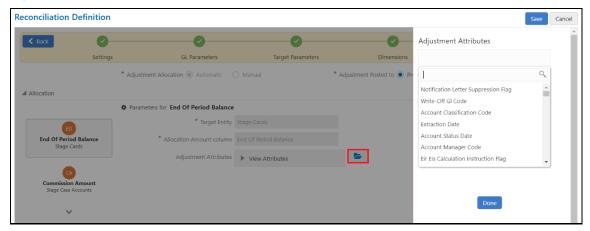

For post adjustments with more granularity, perform the following steps:

- a. Click on the Selector under **Adjustment Attributes**. A right pane is displayed.
- **b.** Select the **Attributes** from the Attribute List and click the **Done** icon.
- c. Click **Save** icon to save the selected attributes.

The following types of Attributes should not be selected in the field list of Adjustment Attributes:

- a. Reconciliation dimensions
- b. Number data type columns
- c. Date data type columns

NOTE

Reconciliation differences are created based on reconciliation dimensions alone but not on **Adjustment Attributes** selected.

Adjustment attributes play their role when creating adjustments with the differences that are observed. The applications read the values in the selected adjustment attributes of the participating columns of aggregation and based on the unique combination of values in these attribute columns, the number of adjustments is created and the same values default in the respective adjustments. The reconciliation definition differences are split among the adjustments based on the weighted average ratio of the participating target balance values.

For more information about Adjustment Attributes and Defaulting Account Level with an example, see <u>Adjustment Attributes and Defaulting Account Level</u>.

### Topics:

- Map Level Reconciliation (if Map Level Reconciliation is selected in the Settings tab)
- GL Level Reconciliation (if GL Level Reconciliation is selected in the Settings tab).

### 6.1.3.5.1 GL Level Reconciliation (if GL Level Reconciliation is selected in the Settings window)

This section explains the GL Level Reconciliation in the **Allocation** tab if the GL Level is selected in the **Settings** tab.

Figure 36: GL Level Reconciliation page for Allocation

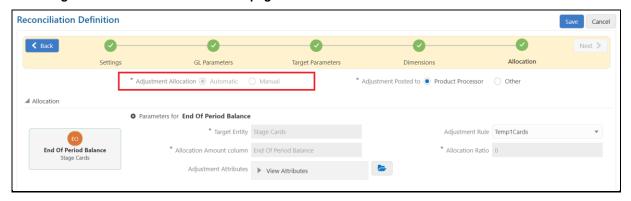

In the **Allocation** pane, the following fields must be selected:

- **Adjustment Allocation**: If the GL Level Reconciliation is selected, then the Adjustment Allocation is by default considered as Automatic.
- Adjustment Posted to Select the Target table where the adjustments are to be posted that is if
  the adjustment entry is to be posted to PP selected in the Product Processor Parameter
  window then select Product Processor or else select Others.
- Target Entity Details: As per the selections made in the preceding two fields, the fields in the Target Entity is disabled or enabled accordingly. See the following cases for more details:

**Case 1:** If the Target table is the Product Processor

The **Default Values** is the only column that is updated. This is the mandatory column to be updated for populating the Target Entity results.

Case 2: If the Target table is Other

The **Target Entity**, the **Default Values**, the **Allocation GL Column**, and the **Allocation Ratio** are updated. If the adjustment entry is to be passed to more than one Product Processor entity, then the ratio at which the entry is passed is updated in the **Allocation Ratio** field.

### 6.1.3.5.2 Map Level Reconciliation (if Map Level Reconciliation is selected in the Setting pane)

This section explains the Map Level Reconciliation in the **Allocation** tab if the Map Level is selected in the **Settings** tab.

Figure 35: Map Level Reconciliation page for Allocation

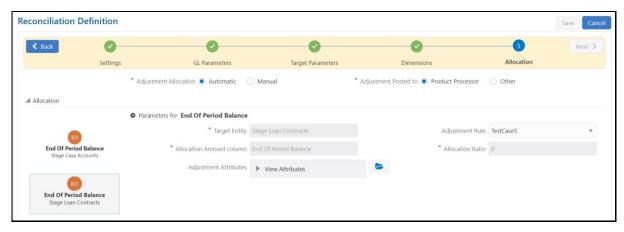

In the **Allocation** pane, the following fields must be selected:

- **Adjustment Allocation**: If you want the application to pass automated adjustment entries, then select Automatic, or select Manual.
- Adjustment Posted to: Select the Target table where the adjustments are to be posted that is, if
  the adjustment entry is to be posted to PP selected in the Product Processor Parameter
  window, then select Product Processor or select Other.
- **Target Entity**: As per the selections made in the preceding two fields, the fields in the **Target Entity** is disabled or enabled accordingly. See the following cases for more details:
  - Case 1: If the Adjustment Allocation is Automatic and the Target table is the Product Processor
    - The **Default Values** is the only column that is updated. This is the mandatory column to be updated for populating the Target Entity results.
  - Case 2: If the Adjustment Allocation is Manual and the Target table is the Product Processor The **Default Values** and the **Allocation Ratio** are the only two columns to be updated. If the adjustment entry is to be passed to more than one Product Processor entity, then the ratio at which the entry is to be passed is updated in the **Allocation Ratio** field.
  - Case 3: If the Adjustment Allocation is Automatic and the Target Table is Other
     If the Other option is selected as the Target table, then the corresponding Target Entity,
     Default Values have to be updated.
  - Case 4: If the Adjustment Allocation is Manual and the Target table is Other
     The Target Entity, the Default Values, and the Allocation Ratio columns must be updated.

## **6.1.4** Adjustment Attributes

The following is an example that briefly explains the ADJUSTMENT ATTRIBUTES functionality.

Sample data has dimensions ly code, ccy code, and gaap code. The ownership type attribute is used as an adjustment attribute.

Table 7: STG\_CASA

| v_account_number | v_lv_code | v_ccy_code | v_gaap_code | n_eop_bal | v_ownership_ | v_default_1 |
|------------------|-----------|------------|-------------|-----------|--------------|-------------|
|                  |           |            |             |           | type         |             |

| Acc01 | LE1 | USD | USGAAP | 4000 | IND   | А |
|-------|-----|-----|--------|------|-------|---|
| Acc02 | LE1 | USD | USGAAP | 2000 | JOINT | В |
| Acc03 | LE1 | USD | USGAAP | 3000 | JOINT | С |

Assuming source balance is 9300, the following are the differences that are created.

**Table 8: DIFFERENCE TABLE** 

| Source Balance | Target Balance | Difference |
|----------------|----------------|------------|
| 9300           | 9000           | 300        |

The following are the adjustments that are posted considering the ownership type column into the granularity.

Two unique values, IND and JOINT are used to split the differences and create adjustments.

Adjustment 1 has the value IND for ownership type and the balance is (4000/9000)\*300.

Adjustment 2 has the value JOINT for ownership type and the balance will be ((2000+3000)/9000)\*300.

**Table 9: ADJUSTMENTS** 

| v_account_number | v_lv_code | v_ccy_code | _gaap_code | n_eop_bal<br>(diff) | v_ownership<br>_type | v_default_1 |
|------------------|-----------|------------|------------|---------------------|----------------------|-------------|
| GL_01            | LE1       | USD        | USGAAP     | 133.33              | IND                  | Α           |
| GL_02            | LE1       | USD        | USGAAP     | 166.66              | JOINT                | А           |

# 7 Execution of Rule

After defining the parameters on both the GL side and the Product Processor side, defined reconciliation rules must be executed, and thereby the differences between the GL data and PP data must be computed. The Processing Modelling framework is used for executing the reconciliation rules. The Processing Modelling Framework is a unique feature of the OFS Analytical Infrastructure Reconciliation Framework which enables a business user *without assistance from a technical analyst* to easily define and execute a Run. This framework allows you to define a Run by selecting a combination of different GL reconciliation parameters.

## Topics:

- Execution Part
- Process Flow Monitor

# 7.1 Execution Part

To execute the process run, perform the following steps:

- From the Home page, click Administration icon
   The Administration page appears.
- 2. Select the **Infodom** from the **Information Domain** drop-down list.
- 3. Click **Processing Modelling Framework** and select the **Process Modeller** option.

Figure 37: Process Modeller - Administration Page

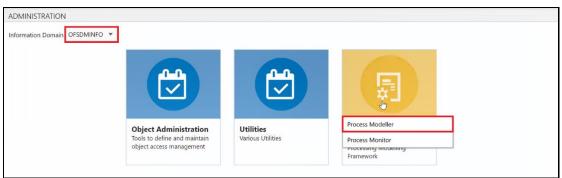

In the **Process Modeler** page, you must set the Run parameters for the highlighted Process that is, **Reconciliation Framework Run**.

**Reconciliation Framework Run**: The seeded run is provided in the installer that helps to execute the reconciliation rules. For each execution, parameters can be provided to execute the run.

Figure 38: Process Modeler Page

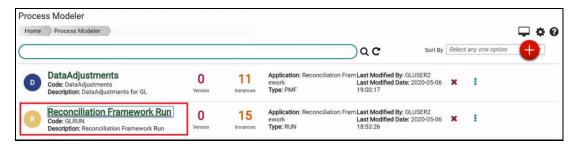

4. To see the definition of **Reconciliation Framework Run**, click the **Process Link**.

This link displays the Process flow, Definition, Application Rules, and Data Fields associated with selected Process Modeler reconciliation.

Figure 39: Process Flow window

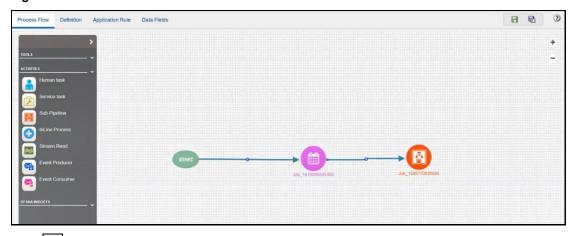

**5.** Click icon and select the **Execute Run** to select the run parameters for the reconciliation Framework Run.

Figure 40: Execute Run on Process Modeler Page

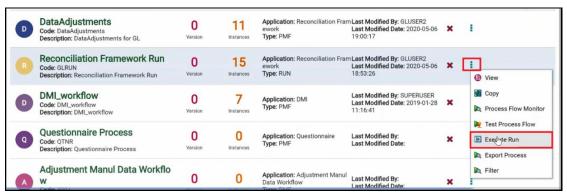

**6.** In the **Select Run Params** window, set the parameters for all the defined functions.

Figure 41: Select Run Parameter Window

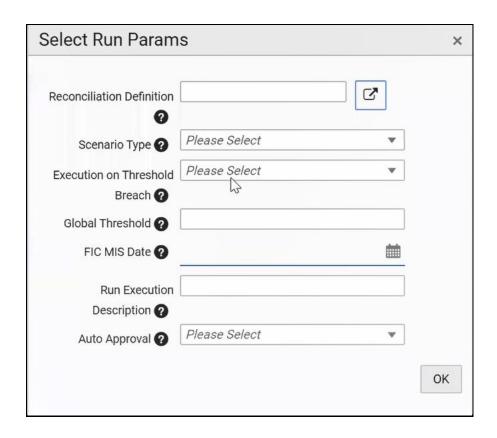

The field description is as follows:

• Reconciliation Definition: Click icon to enter the parameters defined in the Reconciliation Definition section. The following window is displayed to enter the parameters.

Figure 42: Reconciliation Definition window

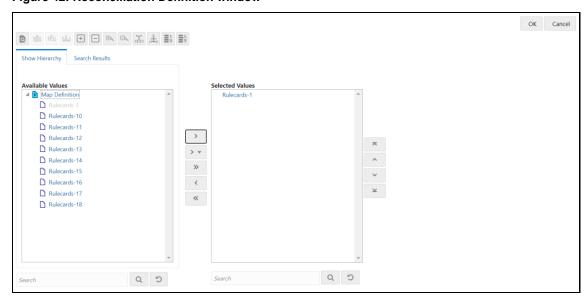

• **Scenario Type**: Select the scenario type from the drop-down list, to identify the differences for the Actual Data or the Reported Data. The Reported Data indicates that the GL reconciliation differences are identified for the actual data.

- Execution on Threshold Breach: In this field, you can choose Continue or No. If Continue is selected and if the GL reconciliation breaches the global threshold level, then the execution continues, else the execution is discontinued.
- **Global Threshold**: A Global Threshold is applied over and above the mapping level threshold. If this threshold is breached during the execution, then you have the choice to select continue or you can stop the execution process. A Global Threshold is compared with the cumulative percentage difference across all the reconciliation definitions that are executed in a Run.
- FIC MIS Date: Enter the extraction date in this field.
- **Run Execution Description**: Enter a longer description of the Run.
- Auto Approval: If the Auto Approval value is selected as Yes, then it is directly be updated
  in the Target Table.
- **7.** Click **Save**; a batch with the defined Run execution parameters is created.
- **8.** Click **Execute** to execute the created batch.

## 7.1.1 Execute the rules Using Command Line Utility

A command line utility ./wfExecExternal.sh is available in \$FIC DB HOME/bin folder.

To execute the Run Pipeline using the command-line utility

- 1. Navigate to \$FIC DB HOME/bin folder.
- **2.** Execute the script file using the following command:

```
./wfExecExternal.sh processInstanceId processId '$objectId' objectType infodom userID segment locale 'applicationparams' 'securityparams'
```

- processInstanceId Instance Id of the Process or Run Pipeline
- processId Process ID of the Run Pipeline. This is a mandatory parameter.
- objectId This is an auto-generated unique Object ID. Enter '\$objectId' as mandatory parameter value.
- objectType Specify the Object Type if it is defined in the aai\_wf\_app\_definition\_map table.
- infodom Information Domain Name
- userID Specify the user ID
- segment Segment Name
- locale Locale selected. For example, en US
- 'applicationparams'- Specify values for the Run execution parameters stored in APP\_COMP\_ATTR\_MAP\_ID within single quotes separated by comma.
- 'securityparams'- Specify any security parameters within single quotes separated by comma

## For example:

```
./wfExecExternal.sh null GLRUN '$objectId' null FSDFINFO GLUSER GLSEG en_US '{"hierDetailsRECONNAME HIER":[{"hierValueCode":"1-1","value":"PMFRule-
```

```
1", "hierNodeCode": "1-1", "leafCondition": "CASE WHEN
FSI GL MAPPING MASTER.F IS DELETED = 'N'
                                      '-' ||
FSI GL MAPPING MASTER.V GL MAP ID ||
FSI_GL_MAPPING_MASTER.N_VERSION NUMBER END = '1-1'", "hierNodeDesc": "PMFRule-
1"}, { "hierValueCode": "22-1", "value": "regression consolidated-
1", "hierNodeCode": "22-1", "leafCondition": "CASE WHEN
FSI GL MAPPING MASTER.F IS DELETED ='N'
FSI GL MAPPING MASTER.V GL MAP ID ||
                                      ' _ '
FSI GL MAPPING MASTER.N VERSION NUMBER END = '22-
1'", "hierNodeDesc": "regression consolidated-1"}, { "hierValueCode": "24-
1", "value": "regression maplevel-1", "hierNodeCode": "24-
1","leafCondition":"CASE WHEN FSI GL MAPPING MASTER.F IS DELETED ='N'
                                                                          THEN
FSI GL MAPPING MASTER.V GL MAP ID | '-'
FSI GL MAPPING MASTER.N VERSION NUMBER END = '24-
1'", "hierNodeDesc": "regression maplevel-1"}, { "hierValueCode": "21-
1", "value": "regression solo filters-1", "hierNodeCode": "21-
1","leafCondition":"CASE WHEN FSI GL MAPPING MASTER.F IS DELETED ='N'
FSI GL MAPPING MASTER.V GL MAP ID || '-' ||
FSI GL MAPPING MASTER.N VERSION NUMBER END = '21-
1'", "hierNodeDesc": "regression solo filters-1"}, { "hierValueCode": "23-
1", "value": "regression two pp-1", "hierNodeCode": "23-1", "leafCondition": "CASE
WHEN FSI GL MAPPING MASTER.F IS DELETED ='N'
                                               THEN
FSI GL MAPPING MASTER.V GL MAP ID ||
    GL MAPPING MASTER.N VERSION NUMBER END = '23-
1'", "hierNodeDesc": "regression two pp-
1"}],"SCR TYPE":"A","THR BREACH":"C","GLB THR":"80","FIC MIS DATE":"2020-06-
03", "V RUN MAIN DESC": "RegressionRun#1", "AUTO APPROVAL": "Y"} ' null
```

**NOTE** 

Null should be passed if you do not want to pass the value for a parameter.

For more details to execute the rules using command line utility see section *Using Command Line Utility* in the <u>Oracle Financial Services Analytical Applications Infrastructure Process Modelling Framework Orchestration Guide.</u>

## 7.2 Process Flow Monitor

To view the Execution ID status of the reconciliation run in the process flow monitor perform the following steps:

- **1.** From the **Administration** page, select the **Infodom** from the **Information Domain** drop-down list.
- 2. Click Processing Modelling Framework and select the Process Monitor option.

Figure 43: Administration Page- Process Monitor

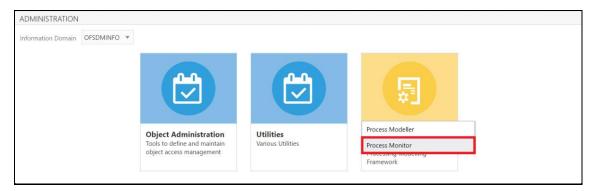

The **Process Monitor** page displays the list of Execution IDs that are generated after the **Reconciliation Framework Run** is triggered.

Figure 44: Process Monitor Page

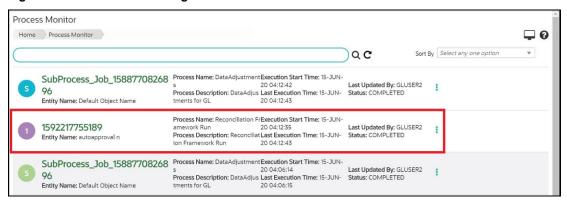

Each ID displays the following information:

- **Entity Name**: The description of the Reconciliation Framework Run provided.
- **Process Name**: The Reconciliation Framework Run appears as the process name when the user executes the GL Reconciliation Run.
- Process Description: The Reconciliation Framework Run appears as the process description when the user executes the GL Reconciliation Run.
- Execution Start Time: The Execution Date and Execution Time when the Execution Run starts.
- Last Execution Time: The Last Execution Date and Last Execution Time.
- Last updated by: The name of the User who defined the Run.
- Status: The status of the Execution as Completed, Failed, or Ongoing.

# **8** Process Execution Summary

This chapter provides information on the Runs that are applicable for this release that is, **DataAdjustments** and **Reconciliation Framework Run**. The **Process Execution Summary** is launched once the rules are executed from the Processing Modelling Framework.

The following figure displays the **Process Execution Summary** with the data that is retrieved from the **Process Modeler** on the **Administration** page.

Figure 45: Process Execution Summary page

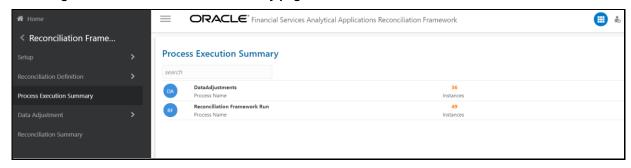

## 8.1 Summary Part

After the Run execution, the **Process Execution Summary** is generated in the list format as illustrated in *Figure 46*. The summary page displays the process names for which the Run Parameters were generated, such as, Reconciliation Framework Run for Reconciliation Framework application.

Figure 46: Process Execution Summary- View

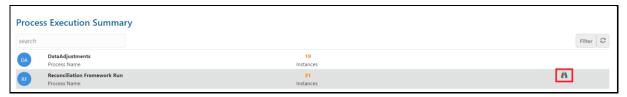

1. Click View icon to see the Process Execution Details page. This allows you to view the detailed definition of a Run on a read-only basis. The Process Execution Details page displays the execution details for the selected Execution Key with the color band displaying the status of each Execution Key. The color band legend is displayed on the Process Execution Details page.

Figure 47: Process Execution Details Page

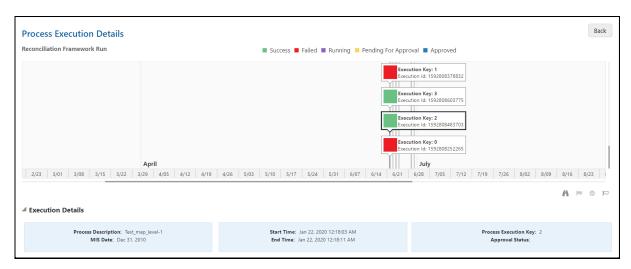

The execution keys and the corresponding execution details are as follows:

- **Process Description**: The Reconciliation Framework Run appears as the process description when the user executes the GL Reconciliation Run.
- MIS Date: The process date is displayed in this field.
- **Start Time**: The Execution Date and the Execution Time when the Execution Run starts (Postrun details).
- End Time: The End Execution Date and Execution Time.
- **Process Execution Key**: Unique identifier assigned to each Process Execution.
- Approval Status: The Approval status of the Execution as Completed, Failed, or Ongoing.
- **Process Monitor**: The process monitor icons show the run definition as defined in the process modeling framework. These 4 icons are:
  - PMF Launch: Click View icon, to view the Process flow associated with the selected run.
  - Request Report Flag: Click Request for Reporting Flag icon, to request for a Reporting Run, select an Execution ID in the Process Execution Summary page, and click the Request for Reporting Flag icon. A dialog box will appear for you to input your comments. Click Submit and the status of this Run is displayed in the Reporting Flag section. Only a successful execution can be requested for reporting. For the selected Run and Execution date, there can be only one reporting flag.
  - Approve Report Flag: After submitting the Reporting Run in the Request for Reporting Flag icon, the Approval for Reporting Flag icon is enabled. Click the icon a dialog box with the User Comments and Approver Comments. The Approver can update the comments in the Approver Comments and then click Approve or Reject accordingly.
  - Override Report Flag: Any reporting execution can be overwritten with another execution. Select a successfully triggered batch in the Process Execution Summary page. The
     Override the Reporting Flag icon is enabled if the execution is already marked as a Reporting Flag. You can override the execution by updating your comments. This must be approved by the approver and the procedure is similar to the procedure detailed in the section for Approval of Reporting Flag.

NOTE

Only Run Pipelines will have the workflow options.

# 9 Data Adjustment

The Data Adjustment Module provides capabilities to define templates that can be used for various types of Adjustments. The entities on which templates can be defined refer to the Stage instrument tables of OFS Data foundation Applications. The templates are used by a reconciliation framework to define default values for various attributes for the instrument tables. While posting adjustment Data Adjustment Modules apply the defaults for the adjustments created by the reconciliation framework.

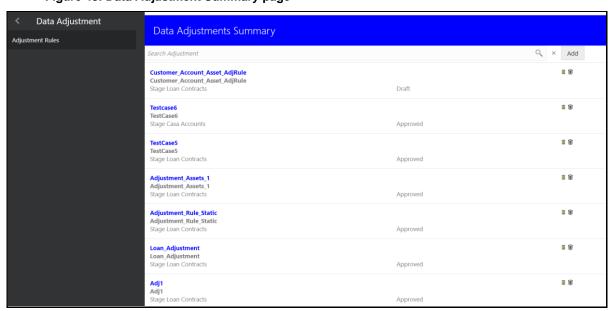

Figure 48: Data Adjustment Summary page

#### Topics:

• Navigation within Data Adjustments Summary page

# 9.1 Navigation within Data Adjustments Summary page

You can navigate to **Data Adjustment**, and select **Adjustment Rules**, the Data Adjustments Summary window displays all the Adjustment templates defined for various entities. Select an **Adjustment Entry** and use search criteria, you can use the icon the set of adjustment entries that are displayed. When you click **Add** or **View** icon, the details page is displayed.

Figure 49: Data Adjustment Summary page features

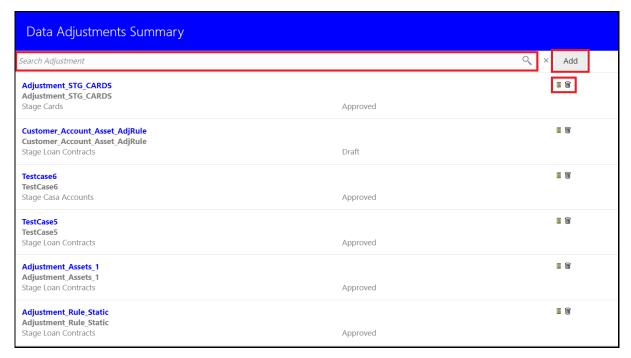

#### Topics:

- Navigation within the Adjustment Entry Window
- Navigation within the Adjustment Run Details page

## 9.1.1 Navigation within the Adjustment Entry Window

When you first navigate to the Adjustment Entry window, the Adjustment entries associated with the first dimension is presented in a summary list. The Adjustment Entry Page has two sections:

- Search Section
- Adjustment Entry Status Section

## 9.1.1.1 Search Section

Among other properties, each Adjustment Entry consists of a **Run Execution ID**, a **GL Date**, and a **Definition**. You may search on any of these properties in the Search section.

Figure 50: Search Adjustment section

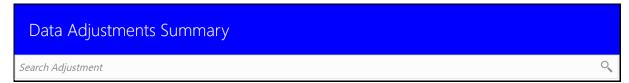

## 9.1.1.2 Adjustment Entry Status Section

The **Adjustment Entry Status** section presents a list containing all of the Adjustment Entries that meet your search criterta. This list also offers several icons that allow you to perform different functions when an Adjustment Entry is selected. The following icons are:

- Add: Click the Add icon, to add the Adjustment Entry and its parameters that are further displayed on the Adjustment Entry Summary window.
- View: Click the View icon, to view the detailed parameters of an Adjustment Entry on a readonly mode.
- Delete: Click the Delete icon, to delete the Adjustment Entry from the list.

## 9.1.2 Navigation within the Adjustment Run Details page

When you click **Add** button or **View** icon the **Adjustment Entry** details page is displayed.

This **Adjustment Rule Details** page consists of four tabs:

- Name
- Dataset
- Details
- Review & Save

#### **Topics:**

- Name tab
- Dataset tab
- Details tab
- Review & Save tab

## 9.1.2.1 Name tab

In the **Data Adjustments Summary** Window, click **Add** icon, the **Adjustment Rule Details** page is displayed.

Figure 51: Adjustment Rule Details Page- Name tab

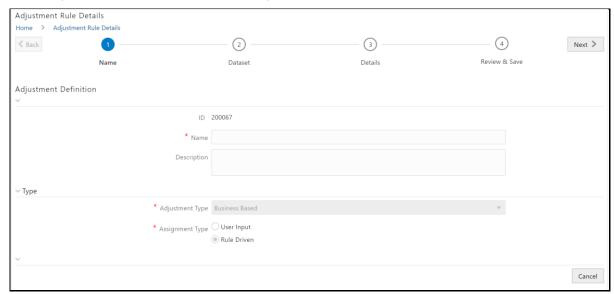

In the Adjustment Rule Details window, enter the following fields:

- **Definition ID:** The ID of the Adjustment template that is defined. The **Definition ID** is an autogenerated for every new Adjustment Rule.
- **Definition Name:** The name of the Adjustment template.
- Definition Description: The description of the Adjustment template.
- **Assignment Type**: Select the Assignment Type as either User Input or Rule Driven.

Click **Next** icon, the next tab **Dataset** is displayed.

## **9.1.2.2** Dataset tab

In the **Dataset Details** pane, select a value from the **Adjustment Entry** dropdown-list, as displayed in *Figure 52*.

Figure 52: Adjustment Rule Details Page- Dataset tab

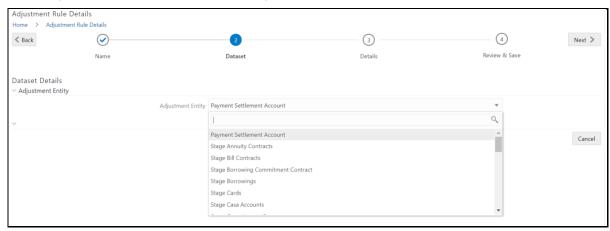

Click **Next** icon, the next tab **Details** are displayed.

## **9.1.2.3** Details tab

In the **Details** tab, click the **Add Expression**, to add expressions such as **Columns**, **Functions**, **Operators**, and **Expressions** for the Adjustment Rules.

Figure 53: Adjustment Rule Details Page- Details tab

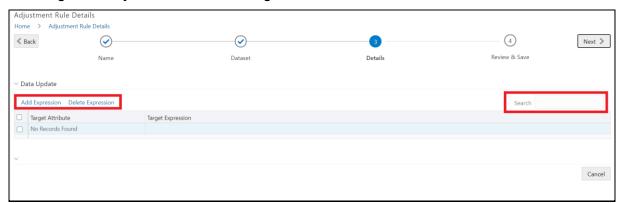

In the **Add Expression** window, enter values in the following fields:

**Table 10: Add Expression fields** 

| Field                  | Description                                                                                                    |  |
|------------------------|----------------------------------------------------------------------------------------------------|--|
| Column                 | Select a value from the drop-down box, for example, Indicator,<br>Account Branch Code, Account Classification Code, Account Display<br>Name, etc. |  |
| String                 | Select a value from the drop-down box, for example, ASCII(CHAR), LENGTH(STRING), LOWERS(STRING), etc.                                             |  |
| Date and Time          | Select a value from the drop-down box, for example, ADD_MONTH(DATE, NUMBER), TO_CHAR(STRING, FORMAT)                                              |  |
| Aggregate              | Select a value from the drop-down box, for example, AVG(NUMBER), MAX(EXPRESSION), MIN(EXPRESSION)                                                 |  |
| Others                 | Select a value from the drop-down box, for example, GREATEST (String1, String2, String3).                                                         |  |
| Mathematical           | Select a value from the drop-down box, for example, ABS (NUMBERS), ACOS (FLOAT), ATAN (FLOAT), etc.                                               |  |
| Concatenation          | Select a value from the drop-down box, for example,   ,                                                                                           |  |
| Mathematical operators | Select a value from the drop-down box, for example, +, -, %, *, and /.                                                                            |  |
| Others                 | Select a value from the drop-down box, for example, PRIOR, ENCLOSED (+), (, and ).                                                                |  |
| Comparison             | Select a value from the drop-down box, for example, =, !=, <>, >, etc.                                                                            |  |
| Logical Operators      | Select a value from the drop-down box, for example, NOT, AND, and OR.                                                                             |  |
| Expression             | Enter an expression.                                                                                                    |  |

## NOTE

The functions and operators in the expression window that are irrelevant to the **Reconciliation Framework** are as follows:

- String
- Date and Time
- Aggregate
- Others
- Mathematical
- Concatenation
- Mathematical operators
- Others
- Comparison
- Logical Operators

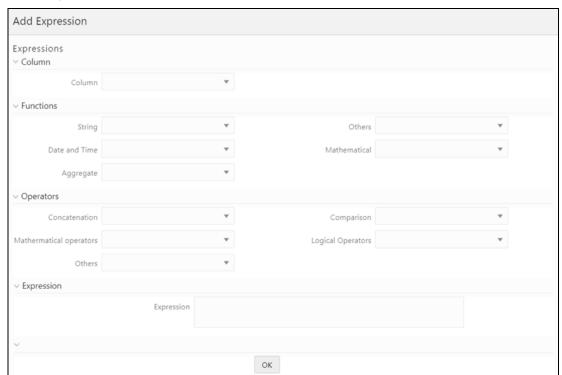

Figure 54: Add Expression Window

Click the **OK** icon.

Click **Next** icon, the next tab **Review & Save** is displayed.

## 9.1.2.4 Review & Save page

In the **Adjustment Rule Details** page, click the **Save** icon.

Figure 55: Adjustment Rule Details Page- Review & Save tab

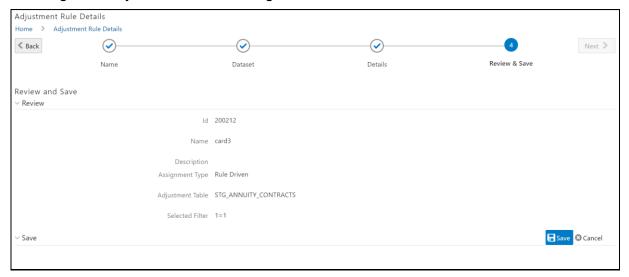

# 10 Reconciliation Summary

The Reconciliation Summary screen provides a visual representation of the list of executions that are completed successfully along with its details.

1. Navigate to **Reconciliation Framework** and select the **Reconciliation Summary**.

Figure 56: Reconciliation Summary Navigation Pane

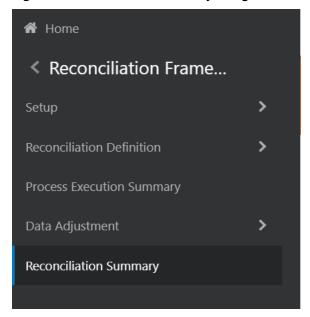

**2.** When you navigate to the **Reconciliation Summary** screen, the **Reconciliation History** screen appears.

Figure 57: Reconciliation History page

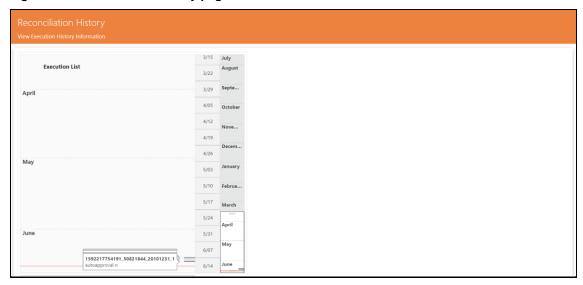

- **3.** This screen provides a list of all the successful executions complete for the previous period, by default. You can zoom in to a particular day of a month and check the list of executions.
- **4.** Click one execution, it gives a high-level summary of that particular execution. Once the execution is selected, Two panels appear on the right side,. The first panel provides the details

about the number of definitions executed in that execution and the second panel provides the time taken for that execution in seconds along with the Start and End timestamps.

Figure 58: Reconciliation History page for single execution details

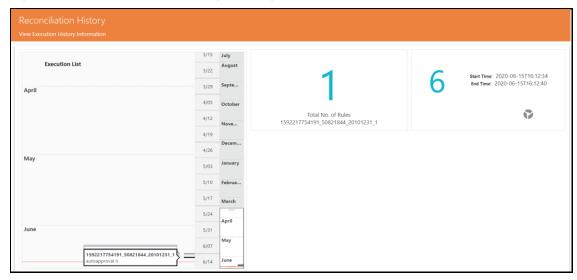

5. Click **Rule** icon. The details about the execution along with the reconciled balances are displayed.

Figure 59: Reconciliation History page-List of Rules

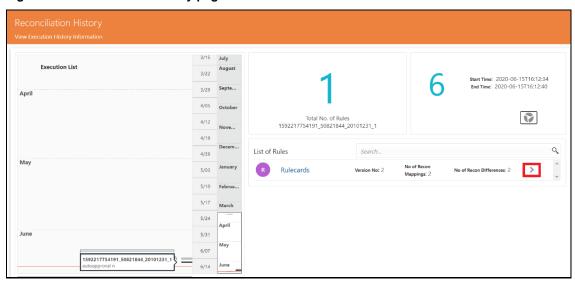

**6.** Click icon. The details of the execution entity name along with the balance type is displayed. You can open the report details using the additional icons (highlighted in the following screen).

Figure 60: Reconciliation History page-List of Rules navigations

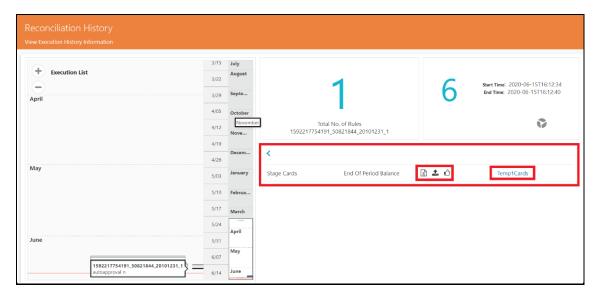

For executions that have been executed with Auto Approval Flag as Yes, the Adjustments are directly posted in the target tables. For other Executions that are executed with Auto Approval Flag as No, the user has the choice to review the adjustments, modify the default values, and then approve the adjustments.

- **Export:** Click **Export** icon, to export the values to an excel sheet and save it.
- Import: Click Import icon, to open the Business Model Upload window.
- **Approve:** Click **Approve** con, it displays the total amount approved by the Authorizer.
- Adjustment template: Click the Adjustment template link, it opens the Post Adjustment
  Data window displaying the Number of Rows Adjusted and the list of the adjustments.

From the list of Entity Type with its Balance Type, click the displayed link that directs to the Post Adjustment Data window. This window displays the Number of Rows Adjusted along with the details of the adjustment, as shown in *Figure 62*.

Among other properties, each Adjustment Entry consists of a Run Execution ID, a GL Date, and a Definition. You may search on any of these properties in the Search section.

Figure 61: Post Adjustment Data window

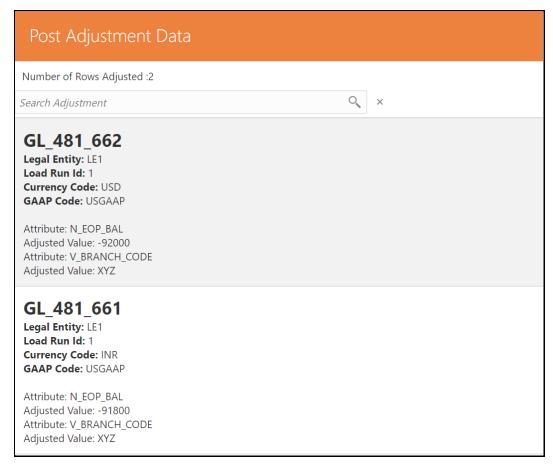

**7.** From the list of rules, click the required rule. The chart representations are displayed for all the dimensions in Reconciliation for a default Currency available in the Definition.

Figure 62: Reconciliation History page-Chart representation

8. Click icon on the Left-Hand Side of the screen, as shown in *Figure 64*. This has the list of dimensions that are used in the rules involved with the execution. You can select any number of dimensions and check the different balances for the selected dimensions. A drop-down list with all the available currencies for the selected definition is available and you can select the required currency.

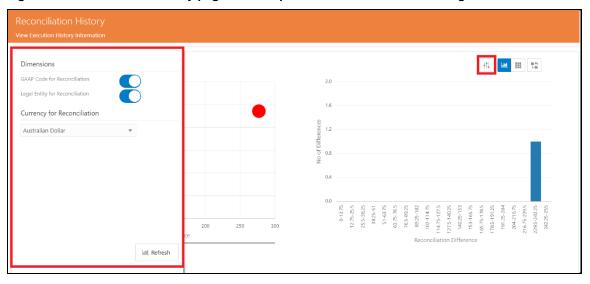

Figure 63: Reconciliation History page- Chart representation Dimensions settings

**9.** The **Reconciliation History** screen displays two charts:

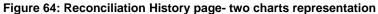

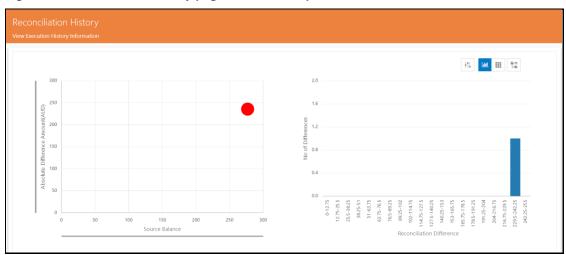

**10. Bubble Chart** with X-Y plot, where X-axis gives the Source balance and Y-axis gives the Absolute Target balance. The size of the bubble is determined by the ratio of Absolute Recon Difference to Source Balance.

The following are the color representation of the bubble with there descriptions:

- The color of the bubble is green when none of the differences have breached the Threshold (NB).
- The color of the bubble is Red if at least one of the differences is breached (NPT, PPT, NAT, PAT).

For more information on NPT, PPT, NAT, and PAT see the Glossary section.

Figure 65: Reconciliation History page- Bubble Chart

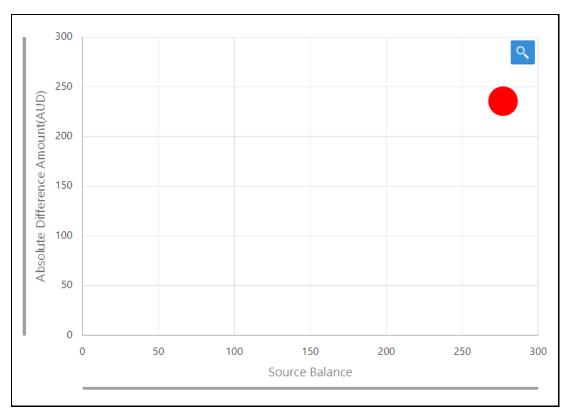

**11.** Click the **Bubble** to view the tabular format of all the differences aggregated to form that bubble.

Figure 66: Tabular format view for Bubble chart

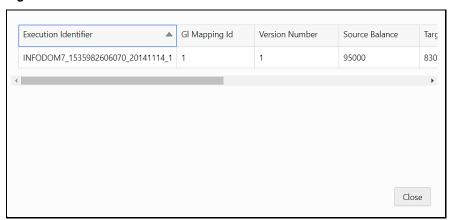

- **12.** You can view the **FCT\_RECONCILIATION\_DIFFERENCE** table in a flexible format.
- **13. Histogram** with X-Y plot, where X-axis is the buckets of Absolute Recon Differences, and Y-axis is the number of definitions in a bucket.

Figure 67: Reconciliation History page- Histogram Chart

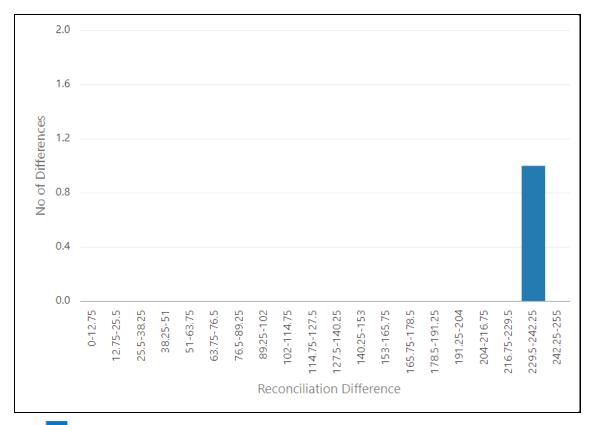

**14.** Click icon, to navigate to the Grid visualization of the aggregated differences for the selected dimensions and currency.

Figure 68: Reconciliation History page- Application icon view

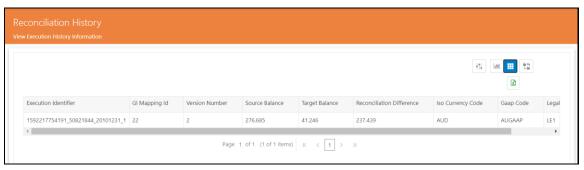

- **15.** Click icon on the grid to export the grid values to an excel sheet and save it.
- **16.** Click icon, to return to the Bubble chart and Histogram.
- **17.** Click icon, to navigate to the Reconciliation Summary screen.

# OFS Analytical Applications Reconciliation Framework Dashboards and Reports

#### **Topics:**

- Overview of OFS Analytical Applications Reconciliation Framework Reports and Dashboards
- Accessing the Standard Reports and Dashboards
- Report Descriptions

# 11.1 Overview of OFS Analytical Applications Reconciliation Framework Reports and Dashboards

OFS Analytical Applications Reconciliation Framework integrates the results generated by the OFS Analytical Applications Reconciliation Framework with Oracle Business Intelligence. It provides you with a reporting-cum-information framework which can be used for generating reports and viewing information relevant to computations and other aspects of the OFS Analytical Applications Reconciliation Framework Application. It serves as a single regulatory and management reporting solution. OFS Analytical Applications Reconciliation Framework leverages the capabilities of Oracle Business Intelligence Enterprise Edition, to provide out of the box reporting of your OFS Analytical Applications Reconciliation Framework Application results. Through OBIEE, you have access to a robust reporting engine for managing all of your business intelligence requirements. The key elements are listed as follows:

- Tabular and pivot table reporting
- Drill across capability
- Dashboard publishing
- Export options, such as Excel, PowerPoint, and PDF

# 11.2 Accessing the Standard Reports and Dashboards

You can access the standard dashboards and reports by accessing the OBIEE end user URL and logging in to the application. When you sign-on to the application, you are directed to the Home Page, which will show basic summary reports. At the top right-hand corner of the window, click the dashboards drop-down menu containing the listing of all of the seeded dashboards that you can select for navigating to the desired location.

Figure 69: Business Intelligence page- Seeded Dashboards

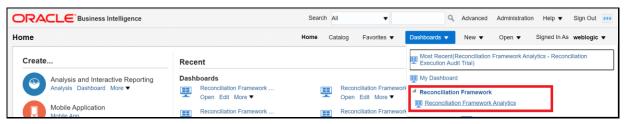

OFS Analytical Applications Reconciliation Framework Analytics consists of three dashboards:

Home

- Threshold Breach
- Reconciliation Execution Audit Trail

Figure 70: Business Intelligence page- Reconciliation Framework Analytics

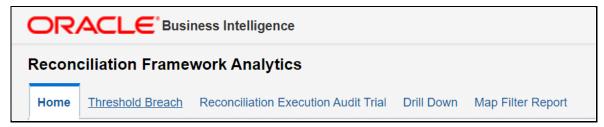

Each seeded dashboard contains a set of prompts at the top of the page, which require selections for the reports to produce results. Make the appropriate selections for each prompt to correctly filter the query for your results. The **Home** and **Threshold Breach** dashboard consists of the following page level prompts:

Figure 71: Home and Threshold Breach dashboard level prompts

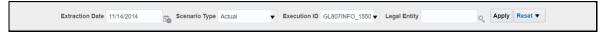

- Extraction Date: Select the FIC MIS Date and click the Calendar icon.
- **Scenario Type**: Select the Scenario Type from the drop-down as Reported or Actual. Reported data indicates that the GL reconciliation differences are identified based on forecasted figures.
- **Execution ID**: All successful Run executions with the status as complete in the Run Execution Summary window is populated here. Select the appropriate Run Execution ID from the dropdown.

After updating the prompts click the **Apply** button. To refresh the data in the fields click **Reset**.

The **Reconciliation Execution Audit Trail** Dashboard consists of the following page level prompts:

Figure 72: Reconciliation Execution Audit Trail dashboard level prompts

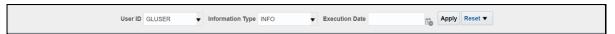

- User ID: Data is displayed based on the User ID selected from the drop-down list.
- Information Type: Select the information type from the drop-down list as Null, Error, or Info.
- **Execution Date**: Select the date on which the Run is executed.

A few reports also have filters at each reporting level which are detailed in the section Report Descriptions. Select the appropriate report filters so that data is displayed accordingly. Each report within a dashboard contains the following features:

- **Refresh**: Click this button to update the values displayed in the report.
- **Print**: Click this button to print a particular report.
- Export: Click this button to export data into multiple formats such as PDF, Excel, PowerPoint, and so on.
- **Return**: To navigate back to the previous window click **Return**.

Create Bookmark Link: To share or save a browsed page click Create Bookmark Link. Sort
icons also appear on each tabular report to sort the data in ascending or descending order. A
few reports also consist of a drill through capability wherein you can navigate to the most
granular level of data.

# 11.3 Report Descriptions

#### **Topics:**

- Dashboard: Home
- Dashboard: Threshold Breach
- Dashboard: Reconciliation Execution Audit Trail
- <u>Dashboard: Drill Down</u>

### 11.3.1 Dashboard: Home

This section provides information about the Dashboard Home page used in the Reconciliation Framework application.

**Table 11: Reconciliation Execution Summary information** 

| Table 11. Reconciliation Execution ediffically information |                                                                                                    |  |  |  |
|------------------------------------------------------------|----------------------------------------------------------------------------------------------------|--|--|--|
| Report Name                                                | Reconciliation Execution Summary                                                                                                    |  |  |  |
| Report Level Filters                                       | Not Applicable                                                                                                    |  |  |  |
| Report Description                                         | This tabular report displays, in a nutshell, the following parameters of the selected Run Execution ID:                                                                                                    |  |  |  |
|                                                            | <ul> <li>Map Name: This is the name of the reconciliation as defined in the<br/>Reconciliation Management window.</li> </ul>                                                                                                    |  |  |  |
|                                                            | <ul> <li>Map-Version Number: This is the version number of the defined<br/>reconciliation. The version number indicates the number of times the<br/>reconciliation is edited at the reconciliation definition stage.</li> </ul>                                        |  |  |  |
|                                                            | <ul> <li>Legal Entity: The Legal Entity as defined for this particular map and the<br/>version number is displayed here.</li> </ul>                                                                                                    |  |  |  |
|                                                            | <ul> <li>Consolidation Type: The consolidation type as Solo, Consolidation, or<br/>Aggregate is displayed here.</li> </ul>                                                                                                    |  |  |  |
|                                                            | <ul> <li>Reconciliation Type: The reconciliation type, that is, a Ledger to Ledger<br/>Reconciliation, General Ledger to Product Processor (Manual Reconciliation),<br/>or General Ledger to Product Processor (Auto Reconciliation) is displayed<br/>here.</li> </ul> |  |  |  |
|                                                            | <ul> <li>Reconciliation Level: Displays the level at which the reconciliation is<br/>performed, that is, GL Level or Map Level.</li> </ul>                                                                                                    |  |  |  |
|                                                            | <ul> <li>Adjustment Allocation: Adjustment Allocation is displayed here as 'Yes' or<br/>'No' as defined in the Reconciliation Management windows.</li> </ul>                                                                                                    |  |  |  |
|                                                            | <ul> <li>Balance Type: The Reconciliation period as defined in the Reconciliation<br/>Management window is displayed here.</li> </ul>                                                                                                    |  |  |  |
|                                                            | <ul> <li>Reconciliation Dimensions: The Mandatory Dimensions and as well as<br/>Optional Reconciliation Dimensions (if any) are displayed here.</li> </ul>                                                                                                    |  |  |  |

**Drill-through On** 

Not Applicable

Figure 73: Reconciliation Execution Summary page

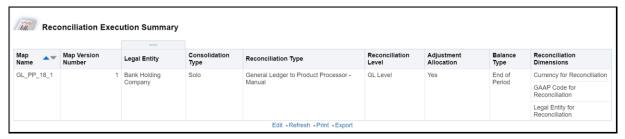

**Table 12: Reconciliation Difference Report information** 

| Report Name          | Reconciliation Difference Report                                                                                                    |  |  |  |
|----------------------|----------------------------------------------------------------------------------------------------|--|--|--|
| Report Level Filters | Map Name: This is the name of the reconciliation as defined in the Reconciliation Management window.                                                                                                    |  |  |  |
|                      | Map Version: This is the version number of the defined reconciliation. The version number indicates the number of times the reconciliation is edited at the reconciliation definition stage.                                                                                                    |  |  |  |
|                      | Reconciliation Difference Value Display: If the Reconciliation Difference is to be displayed in actual format, select Actual, or else select Percentage.                                                                                                    |  |  |  |
| Report Description   | This tabular report displays, in a nutshell, the identified Reconciliation<br>Differences for a particular Map. The following parameters are displayed                                                                                                    |  |  |  |
|                      | <ul> <li>GL Name: The name of the specific GL entity code of the selected Map<br/>name is displayed</li> </ul>                                                                                                    |  |  |  |
|                      | <ul> <li>Currency: Displays the currency in which the actual reconciliation difference<br/>is displayed</li> </ul>                                                                                                    |  |  |  |
|                      | <ul> <li>Source Balance: The account balance at the source GL entity level is<br/>displayed here</li> </ul>                                                                                                    |  |  |  |
|                      | <ul> <li>Target Balance: The account balance at the target GL entity level (for<br/>Ledger to Ledger reconciliation) or Product Processor is displayed here.</li> </ul>                                                                                                    |  |  |  |
|                      | <ul> <li>Positive Reconciliation Difference: Any positive reconciliation difference<br/>based on the source entity balance is displayed here.</li> </ul>                                                                                                    |  |  |  |
|                      | <ul> <li>Negative Reconciliation Difference: Any negative reconciliation<br/>difference based on the target entity balance is displayed here.</li> </ul>                                                                                                    |  |  |  |
|                      | <b>Note</b> : If the percentage is selected in the Reconciliation Difference Value Display field, then the positive reconciliation difference and negative reconciliation difference are compared and the relevant percentage value is populated. For example: If Actual Positive Reconciliation Difference is 5000 and Actual Negative Reconciliation Difference is 0, then the percentage is displayed as 100 for positive reconciliation difference. |  |  |  |
|                      | Absolute Reconciliation Difference: This is calculated as the total difference by ignoring the signs between the negative and positive reconciliation differences.                                                                                                    |  |  |  |
|                      | For example: if Positive Reconciliation Difference is 19,500 and Negative Reconciliation Difference is 23,000, then the absolute difference is 42,500.                                                                                                    |  |  |  |
|                      | Net Reconciliation Difference: This is the net difference between negative and positive reconciliation differences. For example: if Positive Reconciliation                                                                                                    |  |  |  |

|                  | Difference is 19,500 and Negative Reconciliation Difference is 23,000, then the net difference is 3,500.                                                                                                    |  |  |  |
|------------------|----------------------------------------------------------------------------------------------------|--|--|--|
| Drill-through On | GL Name                                                                                                    |  |  |  |
| Drill-through    | Report Name: Reconciliation Difference Detailed Report                                                                                                    |  |  |  |
| Description      | Navigation Path: Click GL Name in the Reconciliation Difference Report to view the detailed report. This detailed report is displayed for the particular Map Name and Version number selected in the Report Level Filters. |  |  |  |
|                  | This tabular report provides a detailed view of the identified reconciliation differences and the following parameters are reported:                                                                                       |  |  |  |
|                  | <ul> <li>GL Name: The name of the specific GL entity code of the selected Map<br/>Name is displayed.</li> </ul>                                                                                                    |  |  |  |
|                  | Legal Entity: The Legal Entity as defined for the particular map and version<br>number is displayed here.                                                                                                    |  |  |  |
|                  | GAAP Code: The GAAP code defined in the reconciliation is displayed here.                                                                                                    |  |  |  |
|                  | <ul> <li>Currency: Displays the currency in which the actual reconciliation difference<br/>is displayed.</li> </ul>                                                                                                    |  |  |  |
|                  | <ul> <li>Other optional dimensions: Values against respective optional dimensions<br/>(if any) are reported here.</li> </ul>                                                                                               |  |  |  |
|                  | <ul> <li>Source Balance: The account balance at the source GL entity level is<br/>displayed here.</li> </ul>                                                                                                    |  |  |  |
|                  | <ul> <li>Target Balance: The account balance at the target GL entity level (for Ledger<br/>to Ledger reconciliation) or Product Processor is displayed here.</li> </ul>                                                    |  |  |  |
|                  | <ul> <li>Reconciliation Difference: The net reconciliation difference is displayed<br/>here.</li> </ul>                                                                                                    |  |  |  |

Figure 74: Reconciliation Difference Report

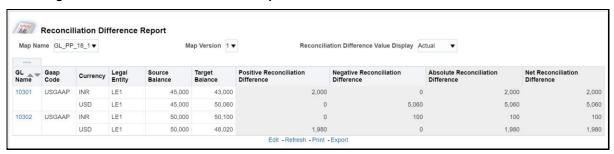

Figure 75: Reconciliation Difference Detailed Report

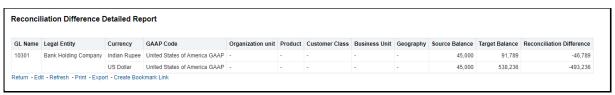

**Table 13: Reconciliation Adjustment Report information** 

| Report Name | Reconciliation Adjustment Report |
|-------------|----------------------------------|
|-------------|----------------------------------|

| <ul> <li>Map Name: This is the name of the reconciliation as defined in the<br/>Reconciliation Management window.</li> </ul>                                                                                               |  |  |  |  |
|----------------------------------------------------------------------------------------------------|--|--|--|--|
| <ul> <li>Map Version: This is the version number of the defined reconciliation. The version number indicates the number of times the reconciliation is edited at the reconciliation definition stage.</li> </ul>           |  |  |  |  |
| <ul> <li>Reconciliation Difference Value Display: If the Reconciliation Difference is to<br/>be displayed in Actual format select Actual, or else select Percentage.</li> </ul>                                            |  |  |  |  |
| This tabular report is displayed if Adjustment Allocation is selected as 'Yes' while defining reconciliation. This report displays in a nutshell, the adjustment amount pass                                               |  |  |  |  |
| The following parameters are displayed:                                                                                                    |  |  |  |  |
| <ul> <li>GL Name: The name of the specific GL entity code of the selected Map<br/>Name is displayed.</li> </ul>                                                                                                    |  |  |  |  |
| Currency: Displays the currency in which the Adjustment Entry is processed.                                                                                                    |  |  |  |  |
| <ul> <li>Reconciliation Difference: The net reconciliation difference is displayed<br/>here.</li> </ul>                                                                                                    |  |  |  |  |
| <ul> <li>Legal Entity: The Legal Entity as defined for this particular map and the<br/>version number is displayed here.</li> </ul>                                                                                        |  |  |  |  |
| <ul> <li>Approved Adjustment Amount: The adjustment amount authorized by the<br/>approver is displayed here.</li> </ul>                                                                                                    |  |  |  |  |
| <ul> <li>Pending Adjustment Amount: The adjustment amount pending to be<br/>submitted from the Adjustment Entry window is displayed here.</li> </ul>                                                                       |  |  |  |  |
| <ul> <li>Submitted Adjustment Amount: The adjustment amount submitted from<br/>the Adjustment Entry window, however waiting to be approved by<br/>authorizer is displayed here.</li> </ul>                                 |  |  |  |  |
| Rejected Adjustment Amount: The adjustment amount rejected by the authorizer from the Adjustment Entry Approval window is displayed here                                                                                   |  |  |  |  |
| GL Name                                                                                                    |  |  |  |  |
| Report Name: Reconciliation Adjustment Detailed Report                                                                                                    |  |  |  |  |
| Navigation Path: Click GL Name in the Reconciliation Adjustment Report to view the detailed report. This detailed report is displayed for the particular Map Name and Version number selected in the Report Level Filters. |  |  |  |  |
| This tabular report provides a detailed view of the adjustment entries passed and the following parameters are reported:                                                                                                   |  |  |  |  |
| <ul> <li>GL Name: The name of the specific GL entity code of the selected Map<br/>Name is displayed.</li> </ul>                                                                                                    |  |  |  |  |
| <ul> <li>Legal Entity: The Legal Entity as defined for this particular map and the<br/>version number is displayed here.</li> </ul>                                                                                        |  |  |  |  |
| <ul> <li>Currency: Displays the currency in which the actual reconciliation difference<br/>is displayed.</li> </ul>                                                                                                    |  |  |  |  |
| GAAP Code: The GAAP code defined in the reconciliation is displayed here.                                                                                                    |  |  |  |  |
| <ul> <li>Other optional dimensions: Values against respective optional dimensions<br/>(if any) are reported here.</li> </ul>                                                                                               |  |  |  |  |
| Exposure Amount: The Adjustment Entry amount is displayed here.                                                                                                    |  |  |  |  |
| <ul> <li>Authorization Status: If the Adjustment Entry is approved, pending to be<br/>submitted, or submitted but pending to be approved, then the relevant<br/>status is displayed here.</li> </ul>                       |  |  |  |  |
|                                                                                                    |  |  |  |  |

- Product Processor: The PP to which the Adjustment Entry is passed is displayed here.
- Product Processor Balance Column: The specific column in the PP to which the Adjustment Entry is passed is displayed here

Figure 76: Reconciliation Adjustment Report

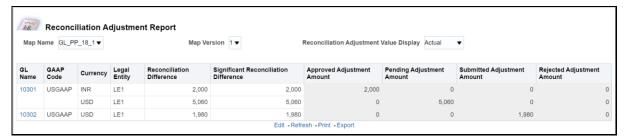

Figure 77: Reconciliation Adjustment Detailed Report

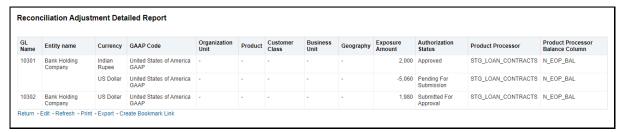

# 11.3.2 Dashboard: Threshold Breach

**Table 14: Threshold Breach Summary information** 

| Report Name          | Threshold Breach Summary                                                                                                    |  |  |  |
|----------------------|----------------------------------------------------------------------------------------------------|--|--|--|
| Report Level Filters | Not Applicable                                                                                                    |  |  |  |
| Report Description   | This report displays in a nutshell, the threshold parameters of the selected Run Execution ID. The following parameters are reported:                                                                                                    |  |  |  |
|                      | Global Threshold: Global Threshold displayed here indicates the point of reconciliation difference greater than which execution process may stop or continue at the time of execution. Global Threshold is compared with cumulative percentage difference across all reconciliation definition getting executed in a Run. |  |  |  |
|                      | <ul> <li>Execution on Threshold Breach: Depending upon your selection in the Run<br/>Execution Parameters window, Continue or Stop is displayed here.</li> </ul>                                                                                                    |  |  |  |
|                      | <ul> <li>Auto Approval: The value as selected in the Run Execution Parameter<br/>window that is, Yes or No, is displayed here.</li> </ul>                                                                                                    |  |  |  |
|                      | <ul> <li>Global Threshold: If the Global Threshold Level is breached or not breached,<br/>then the relevant information is displayed here.</li> </ul>                                                                                                    |  |  |  |
|                      | In a tabular form the following parameters are reported:                                                                                                    |  |  |  |
|                      | <ul> <li>Map Name: This is the name of the reconciliation as defined in the<br/>Reconciliation Management window.</li> </ul>                                                                                                    |  |  |  |

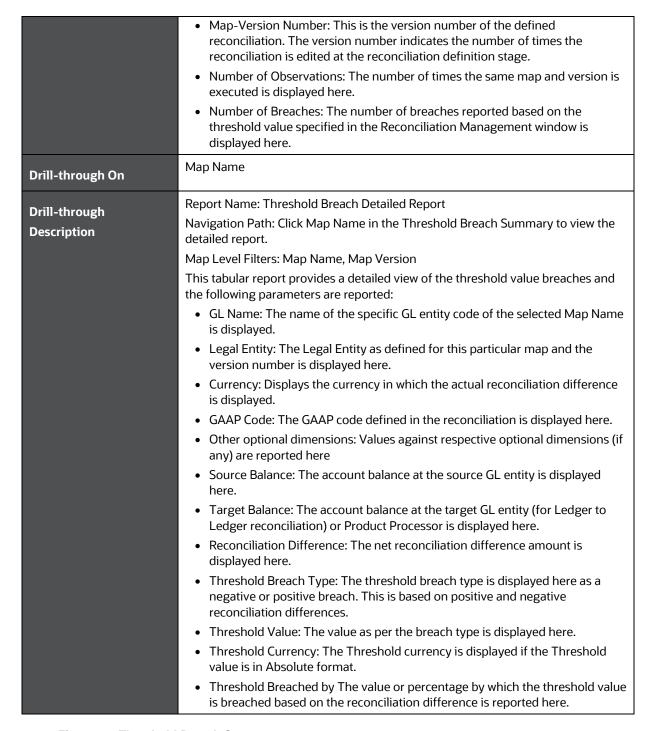

Figure 78: Threshold Breach Summary

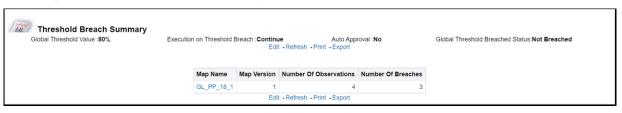

Figure 79: Threshold Breach Detailed Summary

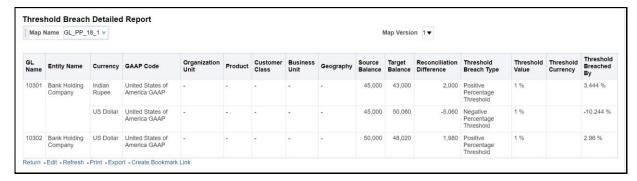

**Table 15: Global Threshold Breach Summary information** 

| Report Name          | Global Threshold Breach Summary                                                                                                    |  |  |  |
|----------------------|----------------------------------------------------------------------------------------------------|--|--|--|
| Report Level Filters | Not Applicable                                                                                                    |  |  |  |
| Report Description   | This report displays in a nutshell, the global threshold parameters of the selected Ru Execution ID. The following parameters are reported:                                                                                                    |  |  |  |
|                      | <ul> <li>Global Threshold Percentage: Global Threshold displayed here indicates the point at which the execution process may stop or continue at the time of execution if the reconciliation difference surpasses the defined Global Threshold level. Global Threshold is compared with the cumulative percentage difference across all reconciliation definitions getting executed in a Run.</li> </ul> |  |  |  |
|                      | Difference Percentage: The absolute percentage difference is displayed here.                                                                                                    |  |  |  |
|                      | <ul> <li>Breach Percentage: The percentage by which the Global Threshold is<br/>breached based on the reconciliation difference is displayed here.</li> </ul>                                                                                                    |  |  |  |
| Drill-through On     | Not Applicable                                                                                                    |  |  |  |

Figure 80: Global Threshold Breach Summary

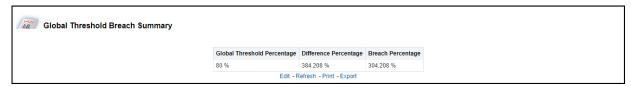

**Table 16: Threshold Definition information** 

| Report Name          | Threshold Definition                                                                                                    |  |  |  |
|----------------------|----------------------------------------------------------------------------------------------------|--|--|--|
| Report Level Filters | GL Map Name: The name of the specific GL entity map name must be selected here.                                                                                                    |  |  |  |
|                      | Map Version: This is the version number of the selected map name. The version number indicates the number of times the reconciliation is edited at the reconciliation definition stage.                                                        |  |  |  |
| Report Description   | <ul> <li>This tabular report displays the following parameters:</li> <li>Target Entity: The name of the Product Processor is displayed here in case of a GL to PP reconciliation or name of the Target GL entity is displayed here.</li> </ul> |  |  |  |

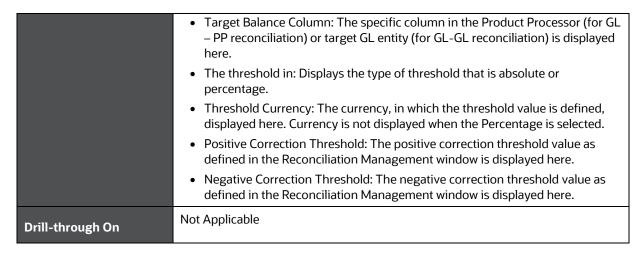

**Figure 81: Threshold Definition** 

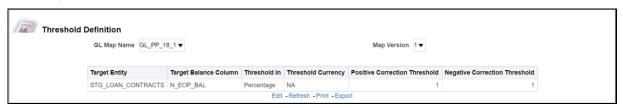

### 11.3.3 Dashboard: Reconciliation Execution Audit Trail

This dashboard provides evidence on the sequence of activities performed by a User ID on a particular execution date. This audit trail is useful for the following reasons:

It provides a record of the history of a defined Reconciliation for the benefit of senior management.

It is useful for maintaining the security of the system. Errors can be easily detected.

Select the value from the page level prompts, the following report is populated in a tabular format:

Figure 82: Reconciliation Execution Audit Trail Dashboard

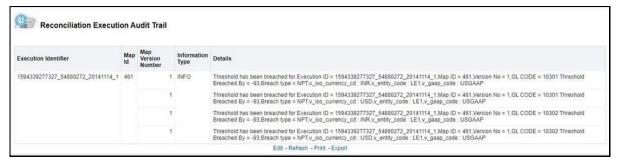

### 11.3.4 Dashboard: Drill Down

- Extraction Date: Select the FIC MIS Date and click the Calendar icon.
- Execution ID: All successful Run executions with the status as complete in the Run Execution Summary window is populated here. Select the appropriate Run Execution ID from the dropdown.

**NOTE Run Name** field is not required for this particular report.

This report is used to view the sum of 'Source Balance', 'Target Balance' and 'Reconciliation Difference' across 'Legal Entity', 'GAAP Code', 'Currency', 'Organization Unit', 'Customer Class', 'Business Unit', 'Geography' along with 'GL Hierarchy' and 'Product'.

Figure 83: Drill Down Dashboard

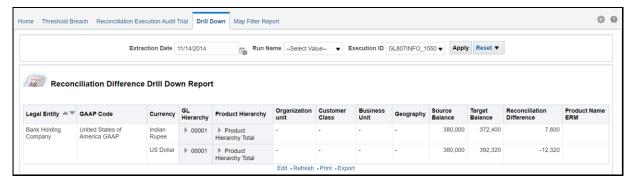

# 12 Adding Custom Reconciliation Dimensions in Detailed Reconciliation Reports

To add custom dimensions in reports, perform the following steps:

- 1. Open the RPD.
- 2. Provide the Database connection details in 'Physical Layer'.
- 3. Keep the 'Physical Schema' name similar to that of the Database Schema Username.
- **4.** Add the Dimension Table to the Physical Layer.
- **5.** Create required join or joins between the Dimension and Fact Table or Tables.
- 6. Drag the Physical Dimension Table into the 'Business Model and Mapping' Layer.
- **7.** Create required join or joins between the Dimension and Fact Table or Tables in 'Business Model and Mapping' Layer.
- **8.** If required, create hierarchies in Business Model and Mapping Layer.
- **9.** Drag the Logical Dimension table from Business Model and Mapping Layer into Presentation Layer.
- 10. Deploy the RPD and restart services.

The newly added dimension is now ready to be used in the reports.

Finally, the 'Physical Schema' name in Physical Layer can be changed to any other required name.

# 13 Annexure A

#### **Topics:**

- Entity Details
- Adjustment Auto Approval Concept
- Data Model and Metadata Extensions
- Procedure to Add Optional Dimensions
- Optimization of GL Reconciliation Processing Package
- Map Level Recon Parent Node Selection
- GL Nodes Configuration
- Hierarchy Refresh
- Creating Filter for Load Run ID
- <u>Duplicate Adjustments</u>
- VPAT-keystrokes and access keys

# 13.1 Entity Details

The following provides a brief description of the various tables:

**Table 17: Entity Details Names** 

| Name               | Comment                                                                                                    | Download or DT              |
|--------------------|----------------------------------------------------------------------------------------------------|-----------------------------|
| GL Master          | This table stores a list of all available GL codes. Select a subset of GL codes that is to be considered for the GL Reconciliation.                                                                                                    | Partly DL & Partly<br>Setup |
| Product Processors | This table stores a list of all PPs supported by the GBS data model. Select a subset of Product Processors for which GL Recon is required.                                                                                                    | DL                          |
| Setup GL Balances  | This table stores the table name of the table which stores the GL data along with the mapping of various columns within that table.                                                                                                    | DL                          |
| Stage GL Data      | This table stores the values of each of the GL codes which is present in the table GL Master.                                                                                                    | DL                          |
| GL Mapping Master  | This table stores the information about mapping for its reconciliation treatment and any thresholds that must be applied at a mapping level during the GL Reconciliation.                                                                                                    | Setup                       |
| GL PP Map          | This table stores the mapping between a GL and a PP and the associated granularity of the GL that must be reconciled with a certain granularity in the PP. The same GL can be mapped to multiple PPs and conversely, a PP can be mapped to multiple GLs. The mapping stored in this entity drives all other processes for GL Reconciliation. | Setup                       |

| Name                              | Comment                                                                                                    | Download or DT |
|-----------------------------------|----------------------------------------------------------------------------------------------------|----------------|
| PP Default Values                 | This table stores the default values that must be used for mandatory columns within the PP in the event an adjustment entry is to be posted into the corresponding PPs. | Setup          |
| Product Processor(s)              | It receives for every processing period, the account level information across various products.                                                                         | DL             |
| GL Adjustment Entries             | This table stores the information about the adjustment entries after the differences are found out.                                                                     | Processing     |
| GL Execution Master               | This table stores the information on each execution.                                                                                                    | Processing     |
| GL Threshold Breaches             | This table stores the breaches from the thresholds as specified in the Rule Configuration, if any.                                                                      | Processing     |
| GL Recon Audit Trail              | This table stores a trace of all add, modify or delete operations performed through User Interfaces.                                                                    | Log            |
| GL Execution Info                 | At the time of batch execution, this table gets updated and it checks if the mapping which is chosen for GL Reconciliation pertains to the entity which is selected     | Processing     |
| Dynamic SQL error log             | This table stores the processing specific dynamic SQL queries as well as Error details if any.                                                                          | Log            |
| Fact Reconciliation<br>Difference | This table stores the results of executing a defined reconciliation, that is, it stores the reconciliation difference amount if any.                                    | Processing     |

The requirement for Purging or Archiving FACT tables must be analyzed, developed, and executed as per the implementation site requirements; for better performance and space management.

# 13.2 Adjustment Auto Approval Concept

Table 18: Adjustment Auto Approval Concept Results table

| GL or Map level Reconciliation (In Reconciliation Management page) | Allocation required (In Reconciliation Management page) | Auto Approval (In PMF Execution Parameter) | Result - Auto Approval  (Y, N) of Adjustment Entry                                                                                                    |
|--------------------------------------------------------------------|---------------------------------------------------------|--------------------------------------------|----------------------------------------------------------------------------------------------------|
| GL                                                                 | N                                                       | N                                          | N - GL Code where Auto Approval flag is N will not be used for reconciliation and no adjustment entry is passed against it. Allocation required and auto-approval will not be considered for the GL code. |
| GL                                                                 | N                                                       | N                                          | N - The difference for the GL code is taken to the FCT_RECONCILIATION_DIFFERENCE and a threshold check is performed. No impact on FCT_GL_ADJUSTMENT_ENTRIES.                                              |
| GL                                                                 | N                                                       | Y                                          | N - GL Code where Auto Approval flag is N is not used for reconciliation and no adjustment entry is passed against it. Allocation required and auto-approval is not considered for the GL code.           |
| GL                                                                 | N                                                       | Y                                          | N - The difference for the GL code is taken to the FCT_RECONCILIATION_DIFFERENCE.Auto Approval (In Run Management Screen) will not be considered.                                                         |
| GL                                                                 | Y                                                       | N                                          | N - GL Code where Auto Approval flag is N is not used for reconciliation and no adjustment entry is passed against it. Allocation required and auto-approval is not considered for the GL code.           |
| GL                                                                 | Υ                                                       | N                                          | N - The adjustment entry for the GL code is in FCT_GL_ADJUSTMENT_ENTRIES.                                                                                                    |
| GL                                                                 | Υ                                                       | Υ                                          | Y - The adjustment entry for the GL code is taken to the target entity or PP.                                                                                                    |
| GL                                                                 | Y                                                       | Υ                                          | N - GL Code where Auto Approval flag is N will not be used for reconciliation and no adjustment entry is passed against it. Allocation required and auto-approval will not be considered for the GL code. |
| Мар                                                                | N                                                       | N                                          | N - GL Code where the Auto Approval flag is N will not be used for reconciliation.                                                                                                    |

| GL or Map level Reconciliation (In Reconciliation Management page) | Allocation required (In Reconciliation Management page) | Auto Approval (In PMF Execution Parameter) | Result - Auto Approval  (Y, N) of Adjustment Entry                                                                                                    |
|--------------------------------------------------------------------|---------------------------------------------------------|--------------------------------------------|----------------------------------------------------------------------------------------------------|
| Мар                                                                | N                                                       | N                                          | N - Accounts having such GL codes will participate in map level reconciliation. The difference is taken to the FCT_RECONCILIATION_DIFFERENCE and a threshold check is performed. No impact on FCT_GL_ADJUSTMENT_ENTRIES.                                                                                             |
| Мар                                                                | N                                                       | Υ                                          | N - GL Code where the Auto Approval flag is N will not be used for reconciliation.<br>Auto Approval (in PMF Execution Framework) will not be considered.                                                                                                    |
| Мар                                                                | N                                                       | Y                                          | N - Accounts having such GL codes will participate in map level reconciliation. The difference for the GL code is taken to the FCT_RECONCILIATION_DIFFERENCE and a threshold check is performed. No impact on FCT_GL_ADJUSTMENT_ENTRIES. Auto Approval (in the PMF Execution Framework page) will not be considered. |
| Мар                                                                | Y                                                       | N                                          | N - GL Code where the Auto Approval flag is N will not be used for reconciliation. The adjustment entry is in FCT_GL_ADJUSTMENT_ENTRIES with status as pending for approval. It'll not be taken to the target entity or PP.                                                                                          |
| Мар                                                                | Y                                                       | N                                          | N - Accounts having such GL codes will participate in map level reconciliation. The adjustment entry for the GL code is in FCT_GL_ADJUSTMENT_ENTRIES with status as pending for approval. It'll not be taken to the target entity or PP.                                                                             |
| Мар                                                                | Υ                                                       | Υ                                          | Y - Accounts having such GL codes will not participate in map level reconciliation. The adjustment entry for the rest of the reconciliation is taken to the target entity or PP.                                                                                                    |
| Мар                                                                | Υ                                                       | Υ                                          | Y - Accounts having such GL codes will participate in map level reconciliation. The adjustment entry for the rest of the reconciliation is taken to the target entity – PP.                                                                                                    |

# 13.3 Data Model and Metadata Extensions

#### **Topics:**

• Steps to Configure an Additional Table in the Application

### 13.3.1 Steps to Configure an Additional Table in the Application

To add a Ledger entity, Product Processor entity, or Dimension table in OFS Analytical Application Reconciliation Framework, follow these steps.

For example, to add a GL Entity for General Ledger to General Ledger reconciliation, perform the following steps:

- 1. Open the OFS\_GLRECON.erwin file in Erwin Data Modeler.
- 2. Change the view mode to Physical.
- **3.** If Target ledger Structure is different than STG\_GL\_DATA:
  - **a.** Place the cursor on the tables in OFSAA Tree View, right-click, and select New. This creates a new table. Rename it to the required table name.
  - **b.** Expand the table and click the '+' icon to view the columns mapped against the tables.
  - **c.** Place the cursor on the columns mapped against the tables, right-click, and select New. It adds a new column to that table. Rename it to the required column name.
  - **d.** Repeat the above-mentioned steps to add multiple tables and columns.
  - **e.** Navigate to Logical View and provide the logical table name and logical column names to the added columns.
- **4.** If Target ledger Structure is the same as STG\_GL\_DATA:
  - **a.** In the OFSAA tree view, you can see Tables.
  - **b.** Navigate to STG\_GL\_DATA in OFSAA tree view; right-click and select Go to Diagram.
  - **c.** Press CTRL+C (to copy) and then CTRL+V (to paste), to create a new table with the same name as STG\_GL\_DATA. Rename the table name in both the Physical View and Logical View.
  - **d.** Rename the constraints and index names on the newly added table.
- 5. Save the newly added tables as .xml file. Choose save as type to XML Types (\*.xml).
- **6.** Select option **AllFusion Repository Format** in the dialog box. Click **OK** to generate a new .xml file.
- 7. Copy that XML file to server for fast processing under ftpshare/<<infodom>>/erwin/erwinXML
- **8.** Navigate to the OFSAAI UI and log in. Select an appropriate infodom and navigate to Unified Analytical Metadata. To process further see the following steps:
- **9.** Click Import Model.
- **10.** Select Incremental Changes or Sliced Model in Choose Type to Upload.
- **11.** Select the file from the server. It will list out the files present in the path.

- **12.** Select your XML file and click upload to begin the process to upload the data model. On successful upload, a dialog box pops up.
- **13.** Similarly, follow the steps mentioned above to add a Stage General Ledger Master (STG\_GL\_ACCOUNT\_MASTER), General ledger account dimension (Example DIM\_GL\_ACCOUNT), or Product processor (Example STG\_CARDS).
- **14.** Perform the following steps to continue further (these steps are not applicable for a Product Processor entity):
- **15.** Insert a new unique map\_ref\_num in two tables **SYS\_TBL\_MASTER** and **SYS\_STG\_JOIN\_MASTER** for creating SCD for data movement from new Stage general ledger master to new General ledger account dimension.
- **16.** Example: **SYS\_TBL\_MASTER** Table contains table level information Stage to Dimension. Table names must be changed according to the new stage general ledger master (**STG\_TBL\_NM**) to the new General ledger account dimension (**TBL\_NM**).

| MAP_RE<br>F_NUM | TBL_N<br>M             | STG_TBL_NM                    | SRC_PR<br>TY | SRC_PROC<br>_ SEQ | SRC_TYP | DT_OFF<br>S ET | SRC_KEY |
|-----------------|------------------------|-------------------------------|--------------|-------------------|---------|----------------|---------|
| 491             | DIM_GL<br>_ACCO<br>UNT | STG_GL_ACC<br>OUNT_MASTE<br>R |              | 8                 | MASTER  | 0              |         |

17. Example: SYS\_STG\_JOIN\_MASTER – Column level mapping information from Stage to Dimension. Column names and data types must be modified according to the new Stage general ledger master (STG\_COL\_NM) to the new General ledger account dimension (COL\_NM).

| MAP_RE<br>F_NUM | COL_NM                            | COL<br>_TY<br>P | STG_COL_NM                         | SCD_<br>T<br>YP_ID | PRTY_LO<br>OKUP_RE<br>QD_FLG | COL_DA<br>TATYPE | COL_F<br>ORMA<br>T |
|-----------------|-----------------------------------|-----------------|------------------------------------|--------------------|------------------------------|------------------|--------------------|
| 491             | D_END_DATE                        | ED              | 31-Dec-99                          |                    | N                            | DATE             |                    |
| 491             | D_START_DATE                      | SD              | SD                                 |                    | N                            | DATE             |                    |
| 491             | F_DIFF_AUTO_A<br>P PROVE_FLAG     | DA              | F_DIFF_AUTO_A<br>PP ROVE_FLAG      | 2                  | N                            | VARCHAR          |                    |
| 491             | F_INTRA_GROU<br>P                 | DA              | F_INTRA_GROUP                      | 2                  | N                            | CHAR             |                    |
| 491             | F_LATEST_REC<br>O<br>RD_INDICATOR | LRI             | Υ                                  |                    | N                            | CHAR             |                    |
| 491             | N_GL_ACCOUN<br>T_I D              | SK              | SEQ_DIM_GL_AC<br>C<br>OUNT.CURRVAL |                    | N                            | NUMBER           |                    |

| MAP_RE<br>F_NUM | COL_NM                           | COL<br>_TY<br>P | STG_COL_NM                         | SCD_<br>T<br>YP_ID | PRTY_LO<br>OKUP_RE<br>QD_FLG | COL_DA<br>TATYPE | COL_F<br>ORMA<br>T |
|-----------------|----------------------------------|-----------------|------------------------------------|--------------------|------------------------------|------------------|--------------------|
| 491             | N_GL_ACCOUN<br>T_ SKEY           | SK              | SEQ_DIM_GL_AC<br>C<br>OUNT.NEXTVAL |                    | N                            | NUMBER           |                    |
| 491             | V_GL_ACCOUNT<br>_ CODE           | PK              | V_GL_CODE                          |                    | N                            | VARCHAR          |                    |
| 491             | V_GL_ACCOUNT<br>_ NAME           | NN              | V_GL_NAME                          | 2                  | N                            | VARCHAR          |                    |
| 491             | V_GL_BOOK_CO<br>D                | DA              | V_GL_BOOK_CO<br>DE                 | 2                  | N                            | VARCHAR          |                    |
| 491             | V_GL_PARENT_<br>A<br>CCOUNT_CODE | DA              | V_PARENT_GL_C<br>O DE              | 2                  | N                            | VARCHAR          |                    |
| 491             | V_GL_TYPE                        | DA              | V_GL_TYPE                          | 2                  | N                            | VARCHAR          |                    |

- **18.** Navigate to Operations and see the following steps:
  - **a.** Click Batch Maintenance.
  - **b.** Add a new batch, provide an appropriate name and description, and click Save.

Figure 84: Batch Maintenance Window

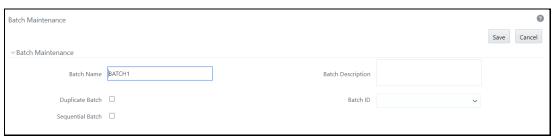

- **c.** Add a task to the newly created batch.
- **d.** Select Run Executable under Components.
- e. Select appropriate Datastore type, Datastore Name, IP Address.
- **f.** Update scd,<<MAP\_REF\_NUM>> in the executable with the unique number which is provided while inserting in SYS\_TBL\_MASTER and SYS\_STG\_JOIN\_MASTER. Select Wait as 'N' and Batch Parameter as 'Y'. Click Save as shown in the following figure:

Figure 85: Task Definition Window

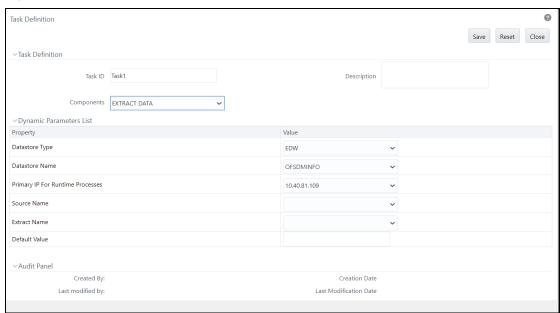

Navigate to Unified Analytical Metadata and see the following steps to proceed further:

- a. Click Data Sets under Business Metadata Management.
- **b.** Add a new dataset and provide code, short description, and long description.
- **c.** Select the entities that are participating in the Dataset.
- d. Define Ansi join.
- **19.** Example: where STG\_GL\_DATA is your Ledger table and DIM\_GL\_ACCOUNT is your General ledger account dimension.

```
STG GL DATA
INNER JOIN DIM CURRENCY ON DIM CURRENCY.V ISO CURRENCY CD =
STG_GL_DATA.V_CCY_CODE
INNER JOIN DIM ORG STRUCTURE ON DIM ORG STRUCTURE.V ENTITY CODE =
STG GL DATA.V LV CODE AND
DIM ORG STRUCTURE.f latest record indicator='Y'
INNER JOIN DIM DATES ON DIM DATES.D CALENDAR DATE =
STG GL DATA.FIC MIS DATE INNER JOIN DIM GL ACCOUNT ON
DIM GL ACCOUNT.V GL ACCOUNT CODE =
STG_GL_DATA.V_GL_CODE AND DIM_GL_ACCOUNT.f_latest_record indicator='Y'
INNER JOIN DIM GAAP ON DIM GAAP.V GAAP CODE = STG GL DATA.V GAAP CODE
AND
DIM GAAP.f latest record indicator='Y' LEFT OUTER JOIN
DIM BUSINESS UNIT ON DIM BUSINESS UNIT.V BUSINESS UNIT CODE =
STG_GL_DATA.V_BUSINESS_UNIT_CODE AND
DIM BUSINESS UNIT.f latest record indicator='Y'
```

```
LEFT OUTER JOIN DIM_ORG_UNIT ON DIM_ORG_UNIT.V_ORG_UNIT_CODE =

STG_GL_DATA.V_ORG_UNIT_CODE AND
DIM_ORG_UNIT.f_latest_record_indicator='Y'

LEFT OUTER JOIN DIM_GEOGRAPHY ON DIM_GEOGRAPHY.V_ACCT_BRANCH_CODE =

STG_GL_DATA.V_BRANCH_CODE AND
DIM_GEOGRAPHY.f_latest_record_indicator='Y'

LEFT OUTER JOIN DIM_PRODUCT ON DIM_PRODUCT.V_PROD_CODE =

STG_GL_DATA.V_PROD_CODE

AND DIM_PRODUCT.f latest_record_indicator='Y'
```

#### 20. Click Save.

- 21. Navigate to **Unified** Analytical **Metadata** and click **Business Hierarchy** under **Business Metadata Management**.
- **22.** Add two new Hierarchies on new Ledger Account Dimension, for GL Code, and GL Type and shown in the following figures:

Figure 86: GL Code Example

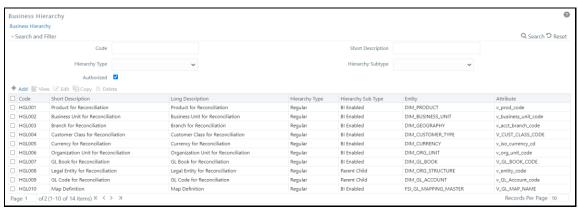

#### 23. Perform an excel upload for table SETUP\_GLSOURCE\_HIERARCHY

- V\_GL\_HCY\_CODE Hierarchy code which is created, as on GL code for new general ledger account dimension.
- V\_GL\_HCY\_DIM\_TABLE\_NAME –General ledger account dimension table name.
- V\_GL\_HCY\_INTRA\_GROUP\_COL\_NAME Intragroup Column name.
- V\_GL\_HCY\_GL\_TYPE\_COL\_NAME GL Type column name.

#### Example:

| V_GL_HCY_CODE | V_GL_HCY_DIM_TABLE | V_GL_HCY_INTRA_GRO | V_GL_HCY_GL_TYPE_COL |
|---------------|--------------------|--------------------|----------------------|
|               | _NAME              | UP_COL_NAME        | _NAME                |
| HGL009        | DIM_GL_ACCOUNT     | F_INTRA_GROUP      | V_GL_TYPE            |

# 13.4 Procedure to Add Optional Dimensions

- 1. Create a dimension table in the model if required.
- **2.** Add the table (where the dimension is defined) in the join condition of the GL dataset & Product Processor dataset.
- **3.** Create a Hierarchy with metadata authorization.
- **4.** Add a field from the respective dimension table which is used to join with stage product processor tables in the following tables:
  - a. FCT\_RECONCILIATION\_DIFFERENCE
  - **b.** FCT\_GL\_ADJUSTMENT\_ENTRIES
  - c. FCT\_GL\_CORRECTION\_ENTRIES
  - d. FSI\_TMP\_TARGET\_BALANCE
  - e. FSI\_TMP\_SOURCE\_BALANCE
  - **f.** FSI\_GL\_THRESHOLD\_BREACHES
- **5.** Add a field from respective dimension table which is used to join with stage product processor tables in the unique index of the following tables:
  - a. FCT\_RECONCILIATION\_DIFFERENCE
  - **b.** FCT\_GL\_ADJUSTMENT\_ENTRIES
  - c. FCT\_GL\_CORRECTION\_ENTRIES
  - d. FSI\_TMP\_TARGET\_BALANCE
  - e. FSI\_TMP\_SOURCE\_BALANCE
- **6.** Upload the customized data model to see the changes reflected in the database.

# 13.5 Optimization of GL Reconciliation Processing Package

This section is only applicable for RDBMS installation mode.

#### **Parallel Hint for SELECT statements:**

The use of a parallel hint is optional in the queries. Perform the following steps to use the parallel hint in SELECT clause of the queries generated during execution:

Insert a record into the GL\_SETUP\_CONFIGURATION table and provide a parallel hint in the V\_COMPONENT\_VALUE column.

For example, insert into GL\_SETUP\_CONFIGURATION (V\_COMPONENT\_CODE, V\_COMPONENT\_DESC, V\_COMPONENT\_VALUE) values ('GLRECON\_SEL\_PARALLEL\_HINT', 'To use Parallel hint in GL Recon Application.', '/\*+ parallel \*/').

In case a parallel hint is not required then the previous step is not required. The usage of a parallel hint is optional for the GL Processing package.

#### **Parallel Hint for CREATE TABLE statements:**

The use of parallelism during intermediate table creation is optional. Perform the following steps to use parallelism to CREATE TABLE clause during execution:

Insert a record into the GL\_SETUP\_CONFIGURATION table and provide a parallel hint in the V\_COMPONENT\_VALUE column.

For example, insert into GL\_SETUP\_CONFIGURATION (V\_COMPONENT\_CODE, V\_COMPONENT\_DESC, V\_COMPONENT\_VALUE) values ('CREATE\_TABLE\_PARALLEL\_HINT', 'To use parallelism while creating intermediate tables', 'PARALLEL').

NOTE HINT can be used with a combination of - NOLOGGING and PARALLEL with different degrees of parallelism as follows:

- 1. PARALLEL
- 2. NOLOGGING PARALLEL
- 3. PARALLEL (DEGREE i\*)
- 4. NOLOGGING PARALLEL (DEGREE i\*)

# 13.6 Map Level Recon Parent Node Selection

To select the Map Level Recon parent node, perform the following steps:

- 1. Ensure that the General Ledger Product Processor (GL PP) Definition has the following settings:
  - a. Reconciliation Definition Type as Manual
  - **b.** Consolidation Type as Solo
  - **c.** Reconciliation Definition as Map Level Recon.
- 2. Create an entry in the SetUpMaster as 'LAM', for the corresponding Map ID and Version Number.

#### Figure 87: LAM entry in SetUpMaster

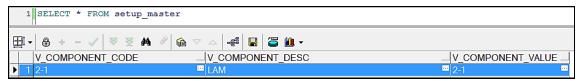

<sup>\*</sup>Any positive integer based on available system resources.

**a.** The parent-child hierarchy for the legal entity selected in the definition is considered for filtration.

# 13.7 GL Nodes Configuration

In case the GL nodes exceed 2024 then use the following configuration to support the hierarchy browser of GL:

- Change <PARAMETER NAME="PC\_NONBI\_BI\_SWITCH" VALUE='<PARAM>'/> in \$FIC\_HOME/conf/DynamicServices.xml and deployed location <CONTEXT\_PATH>/CONTEXT\_NAME/conf/DynamicServices.xml
- 2. <PARAM>: Parameter value to be chosen based on no total number of nodes in a hierarchy (OOB: 2048) For example, if hierarchy nodes are 9000, then VALUE must be 9500.
- **3.** After taking backup of these tables, delete the data from rev\_bihier,rev\_locale\_hier for the respective hierarchy code.
- **4.** Restart the web and app servers by clearing the work/cache/tmp folder.
- **5.** Resave the respective hierarchy, and verify whether the data is populated into the rev\_bihier table with version 0.
- **6.** Clear browser cache and create the definition from the start.

# 13.8 Hierarchy Refresh

#### **Topics:**

- Problem
- Expected Behavior
- Solution
- Batch to be Executed

### **13.8.1 Problem**

For a GL Recon Rule running in production, one of the legal entities has a new parent node in the underlying data and the Legal Entity Hierarchy is refreshed with an automatic batch. Because of this change in the legal entity structure, the GL Recon Rule, where the hierarchy is used, is broken.

GL Recon Rule did not fail, it is executed successfully without returning any results. Hence, there is no way for any user to know that there is an issue. When the GL Recon Rule is opened in the front end, the legal entity field is displayed as blank.

# 13.8.2 Expected Behavior

Ideally, any changes to the underlying data of the hierarchy must be automatically reflected in the GL Recon Rule.

# 13.8.3 Solution

A batch has to be executed with the **FIC\_MIS\_DATE** that will refresh all hierarchies used in the existing rule. Before executing the batch, check the entries in the table:

FSI\_GL\_HIERARCHY\_CONFIGURATION

#### 13.8.4 Batch to be executed

The following batch has to be executed with proper FIC\_MIS\_DATE and the updated hierarchies will be saved in an Audit Table: **FSI\_GL\_HIER\_REFRESH\_AUDIT\_DDL** for tracking purposes.

Batch: ##INFODOM##REFRESH\_HIERARCHY

# 13.9 Creating Filter for Load Run ID

You can filter the load Run ID value and process reconciliation accordingly. One load Run ID in the product processor table can be filtered and reconciled with the respective ledger data. When load Run ID filtration is enabled, adjustments automatically get updated with the filtered load Run ID value, irrespective of the value given in default values.

The following is the procedure to filter load Run ID, reconcile, and default the same:

• Add the following entry in GL\_SETUP\_CONFIGURATION table:

| V_COMPONENT_CODE    | V_COMPONENT_DESC                         | V_COMPONENT_VALUE |
|---------------------|------------------------------------------|-------------------|
| GLPPLOADRUNIDFILTER | Flag to set parametrized Load Run filter | N                 |

To enable load Run ID filtration, change the flag to Y in the column V\_COMPONENT\_VALUE.

Add the following entry in RUN\_EXE\_PARAMETERS table for the corresponding RunSkey

| N_RUN_<br>SKEY | V_PARAM_I<br>D              | V_SEGME<br>NT_CODE | V_PARAM_<br>VALUE_CO<br>DE | V_HIER_NODE_<br>CODE | V_LEAF_C<br>ONDITION | V_HIER_N<br>ODE_DESC |
|----------------|-----------------------------|--------------------|----------------------------|----------------------|----------------------|----------------------|
| 53             | GLPPLOAD<br>RUNIDFILTE<br>R | GLSEG802           | 1                          |                      |                      |                      |

- RunSkey: RunSkey value can be fetched from the table DIM\_RUN.
- The rule must be executed once, before updating the previous tables and V\_COMPONENT\_VALUE must be N. You must go the DIM\_RUN table and fetch the corresponding Skey for the definition you like to filter with load Run ID.
- **V\_PARAM\_ID:** This must have a value *GLPPLOADRUNIDFILTER*.
- **V\_SEGMENT\_CODE:** This value must be updated with the corresponding application segment.

- **V\_PARAM\_VALUE\_CODE:** This column must have the value of load Run ID based on which filtration happens in the target data for the selected RunSkey rule.
- Once these tables and values are updated, you can run the batch from the Operations tab and check the results. Adjustments that are created with these changes displays the load Run ID value specified in the V\_PARAM\_VALUE\_CODE.

# 13.10 Duplicate Adjustments

There is an option to include the adjustments as any other normal account information into the reconciliation process.

The following are the steps you must follow to include the adjustments into the reconciliation process:

You must make an entry in the GL\_SETUP\_CONFIGURATION table as follows.

| V_COMPONENT_CODE                | V_COMPONENT_DESC                                                   | V_COMPONENT_VALUE |
|---------------------------------|--------------------------------------------------------------------|-------------------|
| IGNORE_DEFAULT_ADJUSTMENT_ENTRY | Flag to ignore default adjustment entries for further calculations | Y                 |

- By default V\_COMPONENT\_VALUE value is set to 'Y'.
- Once the Reconciliation Difference process is executed, the differences between source and target are identified and captured in the table - FCT\_RECONCILIATION\_DIFFERENCE.

Based on Adjustment entry floor, dummy adjustment entries are generated in table - FCT\_GL\_ADJUSTMENT\_ENTRIES with dummy account number - GL <MAP ID> <Sequence> (GL 45 1).

• If V\_COMPONENT\_VALUE is set to 'N' then during the next execution of the same definition or any definition which results in the same granularity, the dummy account numbers are considered for calculation and differences are adjusted accordingly.

NOTE

While executing multiple rules together in one run, definitions with different dimensional granularity or similar definitions with different filters have to be carefully executed in a single run as the system randomly allocates the map ID for the order of execution and not for the order of UI rule addition.

# 13.11 VPAT-keystrokes and access keys

Voluntary Product Accessibility Template (VPAT) is a document that mentions how to access the User Interface elements. Unique keystrokes and Access keys move the focus to a specific UI element (and trigger the command). They are usually a button, link, or control that triggers the command. Access keys relocate cursor or selection focus to specific interface components. Every component on the page with definable focus is accessible by tab traversal (using Tab and Shift+Tab); however, access keys provide quick focus to frequently used components. Access keys must be unique within a page.

Oracle Financial Services Reconciliation Framework requires to use the additional below mentioned keys.

# 13.11.1 GL Parameters

Table 19: Vpat Target, Keys and its Action for GL Parameters

| Target          | Key                     | Action                                                                            |
|-----------------|-------------------------|-----------------------------------------------------------------------------------|
| Add Filter      | Enter                   | Opens the panel.                                                                  |
| Dropdown        | UpArrow or<br>DownArrow | Highlight the option item in the direction of the arrow.                          |
| Dimension cards | Enter                   | To select the card                                                                |
|                 | Qorq                    | If the focus is on a card, pressing Q will make its contents accessible using TAB |
|                 | Xorx                    | When Q mode is enabled, press X to exit Q mode                                    |
|                 | Tab                     | Navigates to next card                                                            |
| Button on card  | Space                   | Activates the button                                                              |
|                 | Tab                     | When Q mode is activated, the tab is used to move focus to the next button        |

# 13.11.2 Target Parameters

Table 20: Vpat Target, Keys and its Action for Target Parameters

| Target                                | Кеу                     | Action                                                                            |
|---------------------------------------|-------------------------|-----------------------------------------------------------------------------------|
| Dropdown                              | UpArrow or<br>DownArrow | Highlight the option item in the direction of the arrow.                          |
| Measures/Dimension cards/Filter cards | Enter                   | To select the card                                                                |
|                                       | Q or q                  | If the focus is on a card, pressing Q will make its contents accessible using TAB |
|                                       | X or x                  | When Q mode is enabled, press X to exit Q mode                                    |
|                                       | Tab                     | Navigates to next card                                                            |
| Buttons on card                       | Space                   | Activates the button                                                              |
|                                       | Tab                     | When Q mode is activated, the tab is used to move focus to the next button        |

# 14 Glossary

#### **Topics:**

- Adjustment Entry
- Adjustment Entry Floor
- Auto Approval
- Global Threshold
- Inherit to Child
- Reconciliation Difference
- Threshold
- Positive Threshold
- Negative Threshold
- Threshold Breached Type

# 14.1 Adjustment Entry

An entry passed in the Product Processor (PP) to reconcile it with the associated GL for the amount equivalent to the difference and an entry in the Contra GL Account with the opposite sign for the same amount is an adjustment entry.

# 14.2 Adjustment Entry Floor

If the (GL-PP) difference is less than the Adjustment Entry Floor specified in the definition, then the calculated difference is not eligible for adjustment and entry will not be logged in Adjustment Entry table.

# 14.3 Auto Approval

The user gives rights to a certain party to authorize an adjustment entry.

# 14.4 Global Threshold

Global Threshold is applied at an execution level where all the reconciliation differences for execution are added and checked across the absolute sum of source balance.

# 14.5 Inherit to Child

This feature is used to find child legal entities under the hierarchy node of a Legal Entity that is selected at the definition level. If this feature is used while defining the GL Reconciliation rule, then all child nodes will participate in the reconciliation process.

# 14.6 Reconciliation Difference

Reconciliation difference refers to the difference in the balance between the GL and its associated PP.

# 14.7 Threshold

A tolerance level to be set by the user in terms of either the maximum difference allowed in any single Product Processor and its corresponding GL or the maximum number of Product Processors having differences in the GL Reconciliation.

# 14.8 Positive Threshold

These values are used to identify the breach types, categorized as Negative Percentage Threshold (NPT), Positive Percentage Threshold (PPT), Negative Absolute Threshold (NAT), Positive Absolute Threshold (PAT) and Not Breached (NB). The Breach Type is identified at runtime during the reconciliation process and Audit Trail entries are posted with this information.

# 14.9 Negative Threshold

These values are used to identify the breach types, categorized as Negative Percentage Threshold (NPT), Positive Percentage Threshold (PPT), Negative Absolute Threshold (NAT), Positive Absolute Threshold (PAT) and Not Breached (NB). The Breach Type is identified at runtime during the reconciliation process and Audit Trail entries are posted with this information.

# 14.10 Threshold Breached Type

The different types of threshold breaches are listed as follows:

- PAT Positive Absolute Threshold
- NAT -Negative Absolute Threshold
- PPT Positive Percentage Threshold
- NPT Negative Percentage Threshold
- G- Global
- NB: Not breached

# **OFSAA Support**

Raise a Service Request (SR) in My Oracle Support (MOS) for queries related to the OFSAA applications.

### **Send Us Your Comments**

Oracle welcomes your comments and suggestions on the quality and usefulness of this publication. Your input is an important part of the information used for revision.

- Did you find any errors?
- Is the information clearly presented?
- Do you need more information? If so, where?
- Are the examples correct? Do you need more examples?
- What features did you like most about this manual?

If you find any errors or have any other suggestions for improvement, indicate the title and part number of the documentation along with the chapter/section/page number (if available) and contact the Oracle Support.

Before sending us your comments, you might like to ensure that you have the latest version of the document wherein any of your concerns have already been addressed. You can access My Oracle Support site that has all the revised/recently released documents.

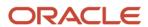